# **ViewSonic® PJ1172 LCD Projector**

- **User Guide**
- **Guide de l'utilisateur**
- **Bedienungsanleitung**
- **Guía del usuario**
- **Guida dell'utente**
- **Guia do usuário**
- **Användarhandbok**
- **Käyttöopas**
- **Pyководство польэователя**
- 使用手冊
- 使用手冊

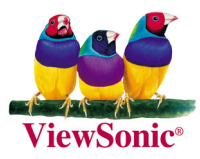

# **Information de conformité pour les Etats Unis**

Cet équipement a été testé et s'est avéré conforme aux limites d'un dispositif numérique de la classe B, conformément à la partie 15 des règles de la FCC. Ces limites sont conçues pour fournir une protection raisonnable contre les interférences nocives dans une installation résidentielle. Cet équipement produit, utilise et peut émettre une énergie à fréquence radio et s'il n'est pas installé et utilisé conformément aux instructions, peut provoquer des interférences nocives aux communications radio. Cependant, il n'y a aucune garantie que les interférences ne se produiront pas dans une installation particulière. Si cet équipement provoque des interférences nocives à la réception radio ou TV qu'il est possible de déterminer en mettant l'équipement en marche ou à l'arrêt, l'utilisateur est encouragé à essayer de rectifier les interférences en adoptant au moins l'une des mesures suivantes :

- Réorienter ou déplacer l'antenne réceptrice.
- Augmenter la distance entre l'équipement et le récepteur.
- Brancher l'équipement sur une prise appartenant à un circuit autre que celui sur lequel est branché le récepteur.
- Consulter le distributeur ou un technicien radio/TV qualifié.

#### **Avertissement FCC**

Pour assurer une conformité FCC constante, l'utilisateur doit utiliser un cordon d'alimentation mis à la terre et le câble d'interface vidéo blindé fourni avec des noyaux en ferrite agglomérés. Si vous avez l'intention d'utiliser un câble BNC, veuillez utiliser uniquement un câble BNC(5). Par ailleurs, tout changement ou modification non autorisée qui n'a pas été expressément approuvée par la partie responsable de la conformité risque d'annuler la capacité de l'utilisateur à utiliser ce dispositif.

### **Information de conformité pour le Canada**

**Avertissement:** This class B digital apparatus complies with Canada ICES-003. **AVIS:** Cet appareil numérique de la Classe B est conforme à la norme NMB-003 du Canada.

### **Information de conformité pour l'Union Européenne**

### **Conformité CE**

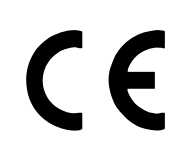

L'appareil répond aux exigences techniques de la directive EEC 89/336/EEC comme modifiée par 92/ 31/EEC et 93/68/EEC Art.5 en ce qui concerne "compatibilité électromagnétique," et 73/23/EEC comme modifiée par 93/68/ EEC Art.13 en ce qui concerne "Sécurité."

### **Information de l'Utilisateur pour tous les Pays**

**AVERTISSEMENT:** Utilisez les câbles fournis avec l'écran plasma ou spécifiés.

# **Importantes instructions de sécurité**

- 1. Lisez ces instructions.
- 2. Conservez ces instructions.
- 3. Respectez toutes les mises en garde.
- 4. Suivez toutes les instructions.
- 5. N'utilisez pas cet appareil près d'eau.
- 6. Nettoyez uniquement avec un chiffon sec.
- 7. Ne bloquez pas les ouvertures d'aération. Respectez les instructions du fabricant lors de l'installation.
- 8. N'installez pas à proximité de sources de chaleur telles que radiateurs, grilles de chauffage, cuisinière ou autres appareils (y compris amplificateurs) produisant de la chaleur.
- 9. Ne contournez pas la contrainte de sécurité d'une fiche polarisée ou avec mise à la terre. Une fiche polarisée dispose d'une lame plus large que l'autre. Une fiche avec mise à la terre contient deux lames et une troisième fiche de mise à la terre. La lame large ou la fiche de mise à la terre sont une mesure de précaution. Si vous ne pouvez pas insérer la fiche fournie dans la prise, contactez un électricien pour remplacer la prise obsolète.
- 10.Protégez le cordon d'alimentation pour qu'on ne marche pas dessus ou qu'on ne le pince pas, particulièrement au niveau de la fiche, du réceptacle de l'appareil ou de l'endroit d'où il sort de l'appareil. Vérifiez que la prise murale est située près de l'appareil de manière à être facilement accessible.
- 11.Utilisez uniquement les attachements/accessoires spécifiés par le fabricant.
- 12.Utilisez uniquement avec le chariot, support, trépied, bras ou table spécifiée par le fabricant ou vendue avec l'appareil. Si vous utilisez un chariot, faites attention lorsque vous déplacez l'ensemble chariot/appareil pour éviter que l'ensemble ne bascule et vous blesse.
- 13.Débranchez l'appareil pendant les orages ou si vous ne l'utilisez pas pendant longtemps.
- 14.Faites effectuer toutes les réparations par du personnel d'entretien qualifié. Une réparation est nécessaire quand l'appareil a été abîmé de quelle manière que ce soit, par exemple si le cordon d'alimentation ou la prise est abîmée, si du liquide a été répandu ou des objets insérés dans l'appareil, si l'appareil a été exposé à la pluie ou à l'humidité, si l'appareil ne fonctionne pas normalement ou s'il est tombé.

Copyright © ViewSonic Corporation, 2004. Tous droits réservés.

Apple, Mac et ADB sont des marques commerciales déposées d'Apple Computer, Inc.

Microsoft, Windows, Windows NT et le logo Windows sont des marques commerciales déposées de Microsoft Corporation aux Etats-Unis et dans d'autres pays.

ViewSonic, le logo des trois oiseaux et OnView sont des marques commerciales déposées de ViewSonic Corporation.

VESA et SVGA une marque commerciale déposée de la Video Electronics Standards **Association** 

DPMS et DDC sont des marques commerciales de VESA.

PS/2, VGA et XGA sont des marques déposées d'International Business Machines Corporation.

Limite de responsabilité: ViewSonic Corporation ne sera pas tenu pour responsable en cas d'erreurs ou d'omissions techniques ou éditoriales contenues dans les présentes ni de dommages directs ou indirects résultant de la fourniture de ce matériel ou de la performance ou de l'utilisation de ce produit.

Dans l'intérêt d'une amélioration continuelle de ses produits, ViewSonic Corporation se réserve le droit de changer les spécifications de ses produits sans préavis. Les informations qui figurent dans ce document peuvent changer sans préavis.

Aucune partie de ce document ne peut être copiée, reproduite ou transmise d'une façon ou dans un but quelconque, sans la permission écrite préalable de ViewSonic Corporation.

#### **Enregistrement du produit**

Afin de répondre à vos besoins futurs et de recevoir des renseignements complémentaires sur le produit au fur et à mesure de leur disponibilité, veuillez enregistrer votre produit sur l'Internet à l'adresse suivante: **http://www.viewsonic.com**

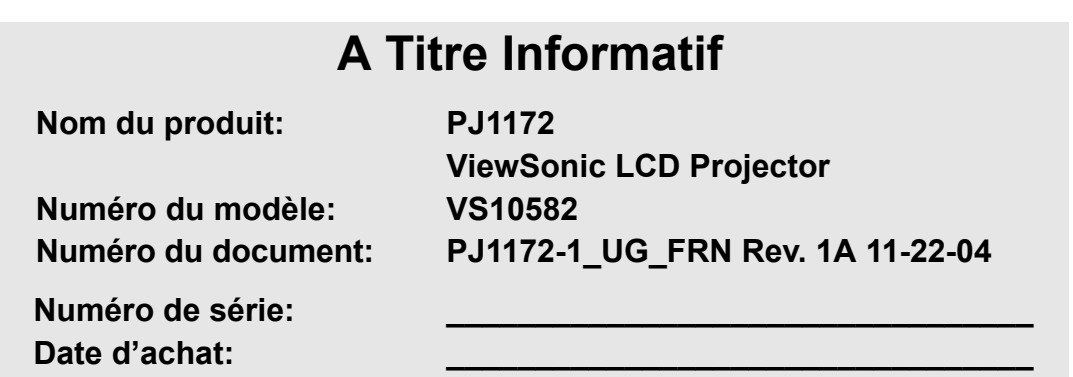

# **Table des Matières**

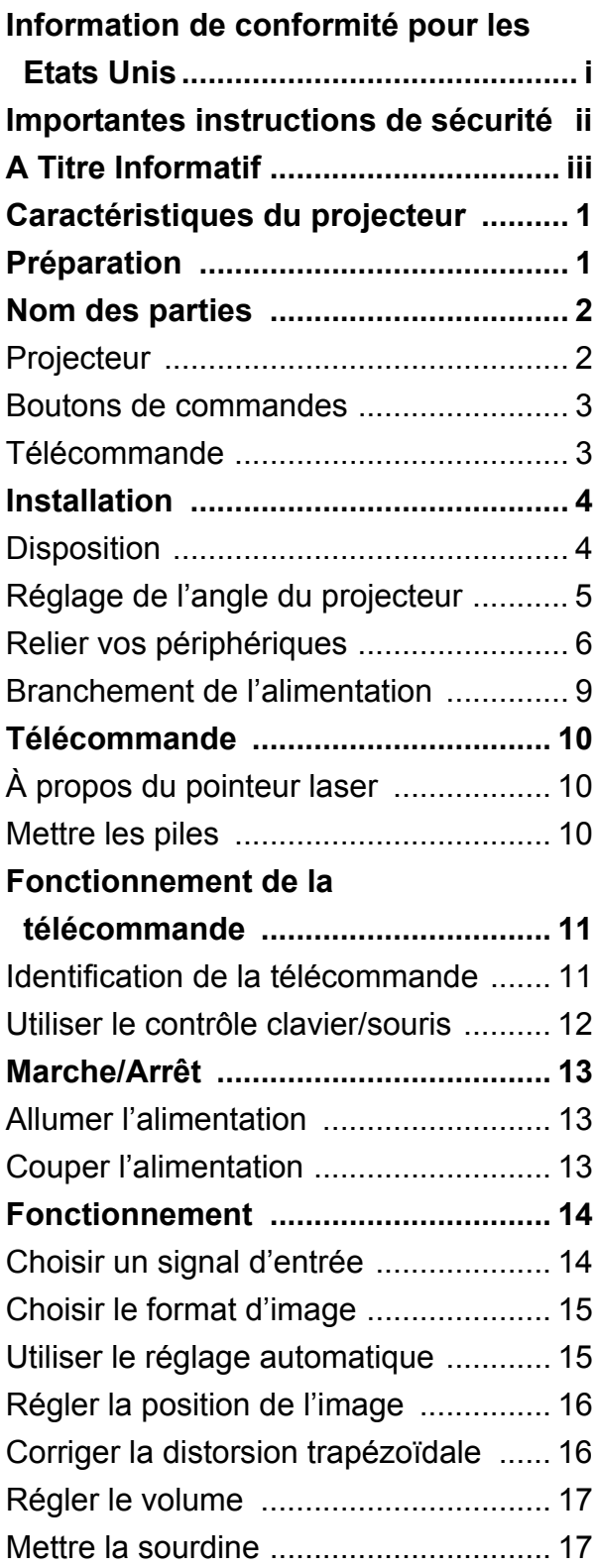

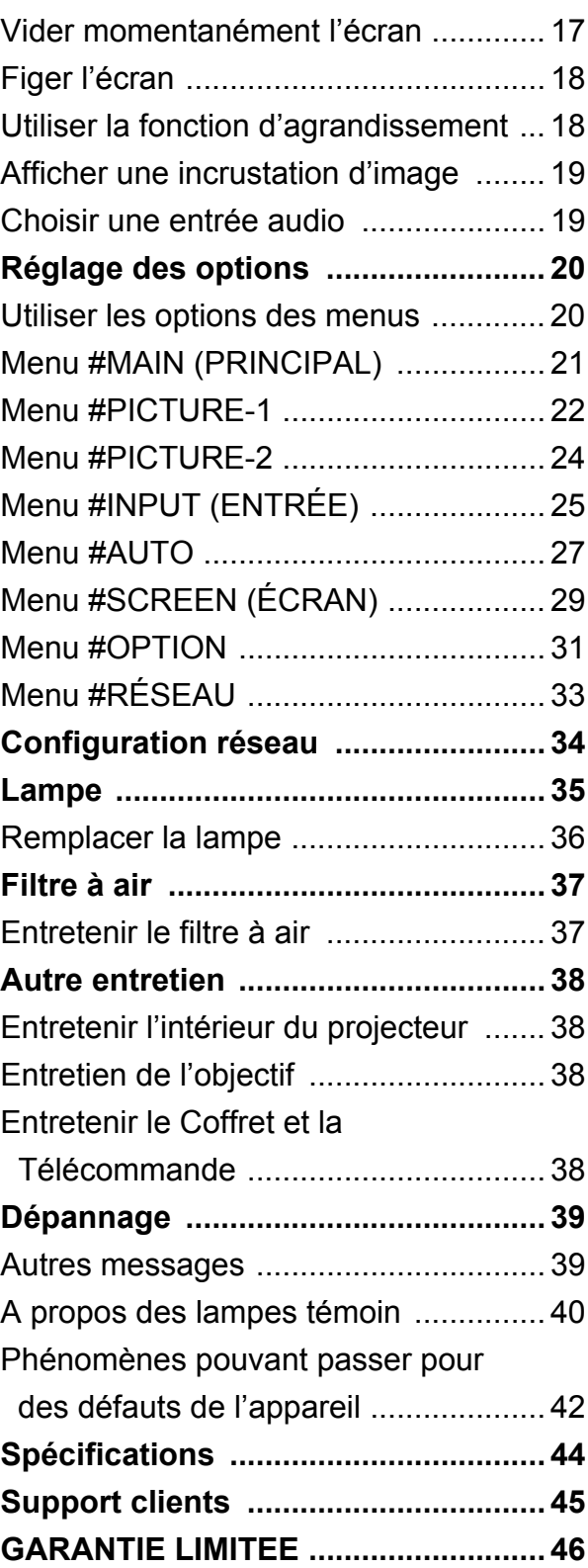

# **Caractéristiques du projecteur**

Ce projecteur multimédia est utilisé pour projeter divers signaux d'ordinateur ainsi que des signaux vidéo NTSC/PAL/SECAM sur un écran. L'installation de ce projecteur nécessite peu d'espace et de grandes images peuvent être projetées facilement.

#### **• Luminosité remarquable**

La luminosité élevée de la lampe (UHB) et la grande efficacité du système optique du projecteur permettent des présentations très nettes et très lumineuses.

#### **• Équipé d'un mode bruit très faible**

Un mode spécial permet de réduire le bruit du projecteur et d'obtenir un fonctionnement plus silencieux.

#### **• Fonction de mémorisation de différentes configurations**

Ce projecteur peut mémoriser 4 configurations différentes grâce à la fonction #MA **MÉMOIRE** 

#### **• Fonction d'agrandissement partiel**

Les parties intéressantes d'une image peuvent être agrandies pour une vision plus rapprochée.

#### **• Correction des déformations trapézoïdales**

Correction rapide des images déformées électriquement.

# **Préparation**

Veuillez vous reporter à la section "Contenu de l'emballage" du "Manuel de l'utilisateur – Guide rapide". Les accessoires indiqués dans cette section devraient être fournis avec votre projecteur. Contactez votre vendeur s'il manque quoique ce soit.

#### **REMARQUE**

• Conservez l'emballage d'origine afin de pouvoir le réutiliser en cas de retour. Lorsque vous devez déplacer le projecteur, utilisez toujours l'emballage d'origine. Soyez particulièrement délicat avec l'objectif.

# **Nom des parties**

## **Projecteur**

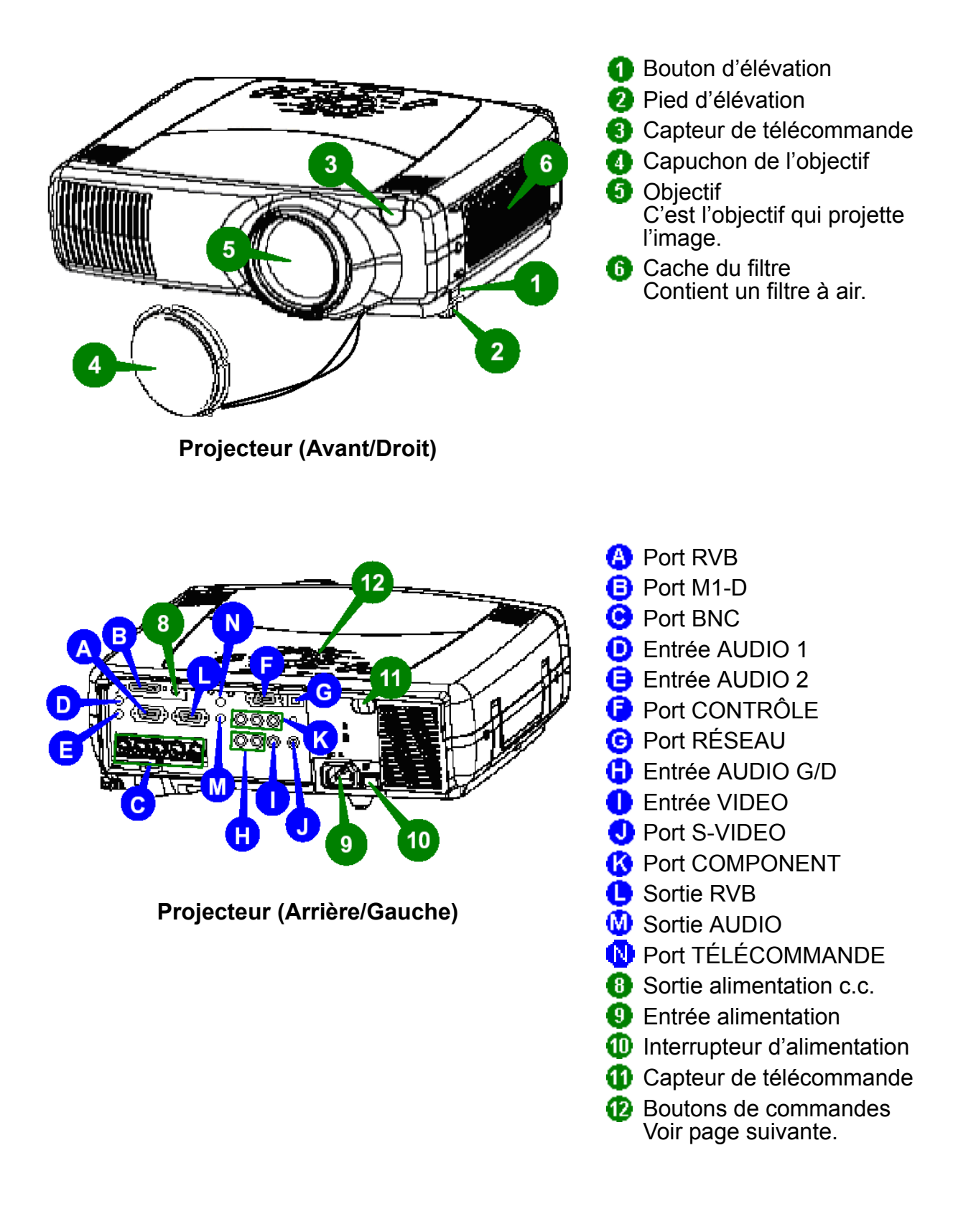

### **Boutons de commandes**

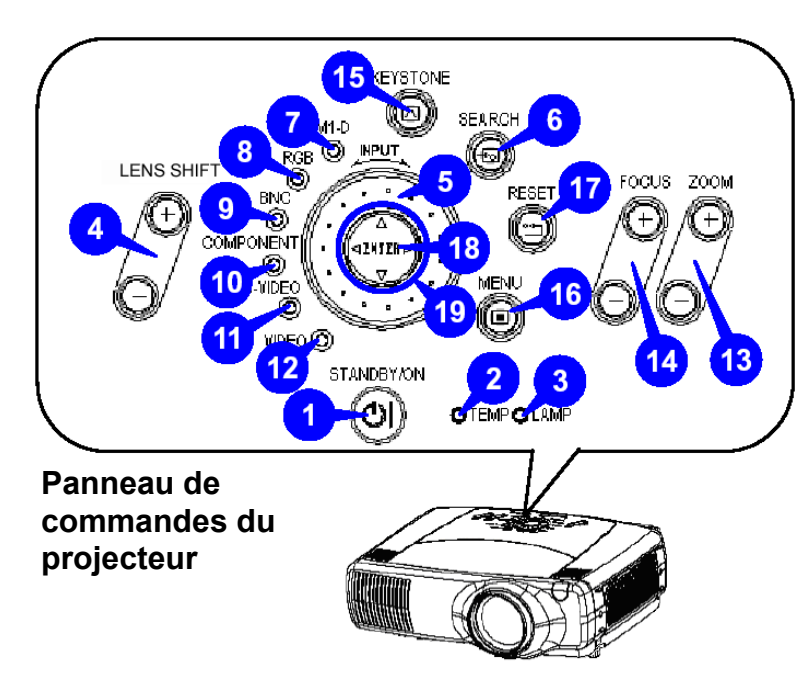

## **Télécommande**

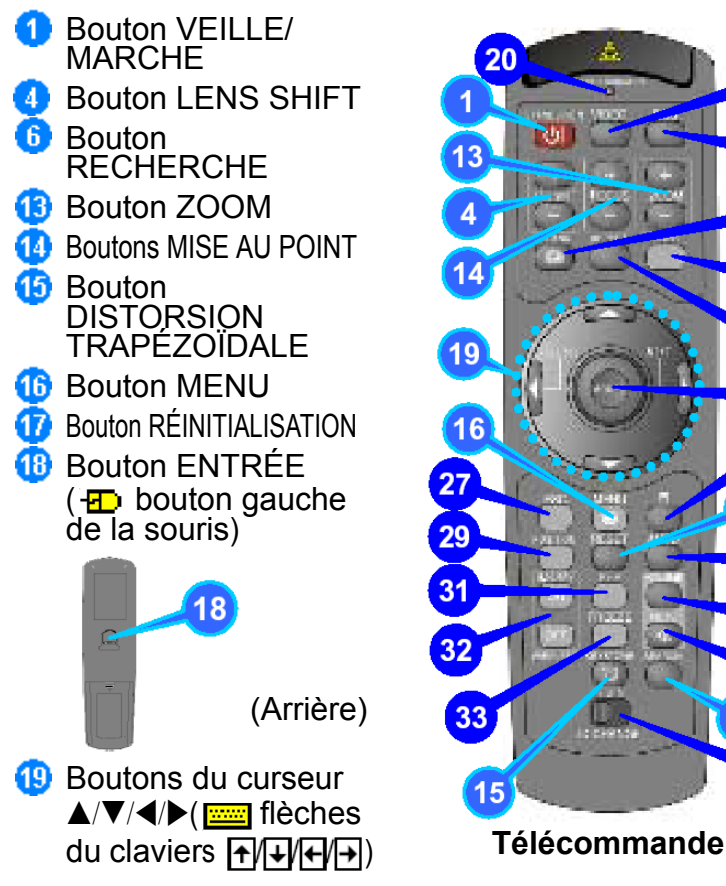

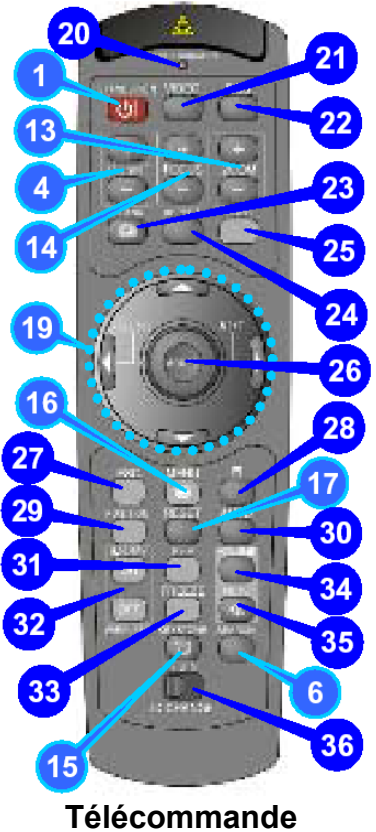

- Bouton VEILLE/MARCHE et Œ témoin STANDBY/ON 2 Témoin TEMP A Témoin LAMP  $\bullet$ Bouton LENS SHIFT 6 Cadran ENTRÉE A Bouton RECHERCHE n Témoin M1-D **B** Témoin RVB Ω Témoin BNC **10** Témoin COMPONENT **1** Témoin S-VIDEO ⋒ Témoin VIDEO **B** Bouton ZOOM **B** Boutons MISE AU POINT 俑 Bouton DISTORSION TRAPÉZOÏDALE **B** Bouton MENU **B** Bouton RÉINITIALISATION **B** Bouton ENTRÉE
- $\bigoplus$  Boutons du curseur  $\triangle$ / $\nabla$ / $\triangleleft$ / $\triangleright$ 
	- **20** TÉMOIN LASER **20** Bouton VIDEO **22** Bouton RVB Bouton #VIDE 23 Bouton FORMAT D'IMAGE 20 26 Bouton LASER 26 Boutons du curseur  $\triangle/\blacktriangledown/\blacktriangle/\blacktriangleright$  ( $\Xi$ déplacement du pointeur de la souris) **Bouton ÉCHAP.**  $(\frac{1}{\sqrt{2\pi}}\})$  touche  $\sqrt{2\pi}$  du clavier)  $\overline{28}$  ( $\overline{42}$  bouton droit de la souris) **29** Bouton POSITION **B** Bouton AUTO **Bouton incrustation d'image 32** Boutons AGRANDISSEMENT **B** Bouton FIGER **B** Bouton VOLUME **B** Bouton SOURDINE **B** Commutateur CHANG. IDENT.

# **Installation**

### **Disposition**

### **AVERTISSEMENT**

- Avant de procéder à l'installation, éteignez le projecteur et débranchez le cordon d'alimentation.
- N'installez pas ou ne déplacez pas le projecteur lorsqu'il est chaud.
- Installez le projecteur dans un lieu convenable tel que défini dans le "Manuel de l'utilisateur – Guide de sécurité" et ce manuel.
- La prise murale doit être proche du projecteur et facilement accessible.

Reportez-vous aux illustrations et tableaux ci-dessous pour voir le rapport entre la taille de l'écran et la distance de projection. Les valeurs indiquées dans ce tableau sont calculées pour un écran entier. (±10%)

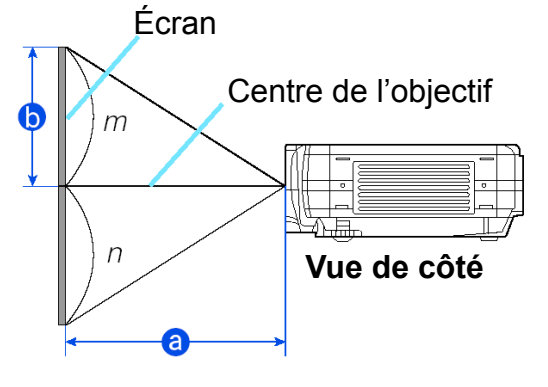

#### **Référence pour le format d'image 4:3**

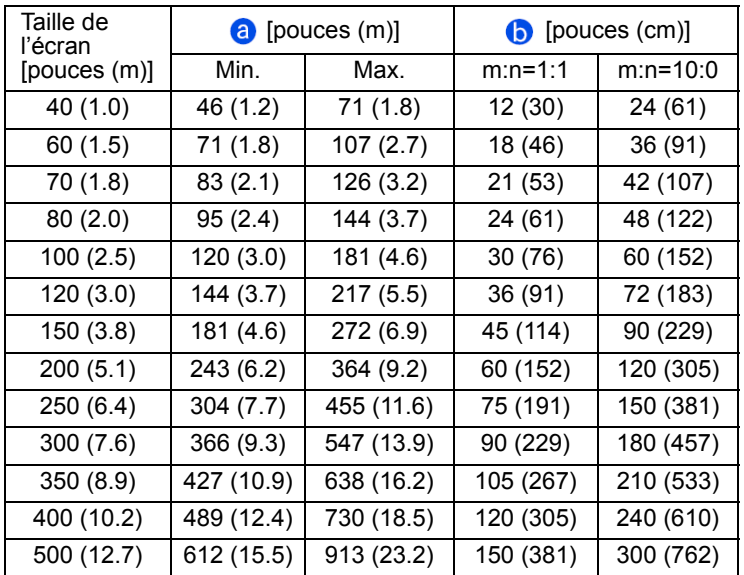

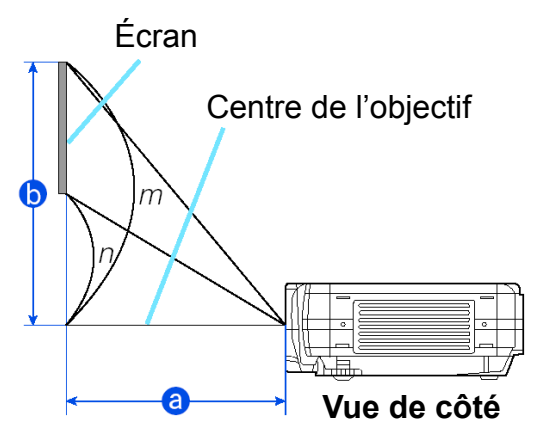

#### **Référence pour le format d'image 16:9**

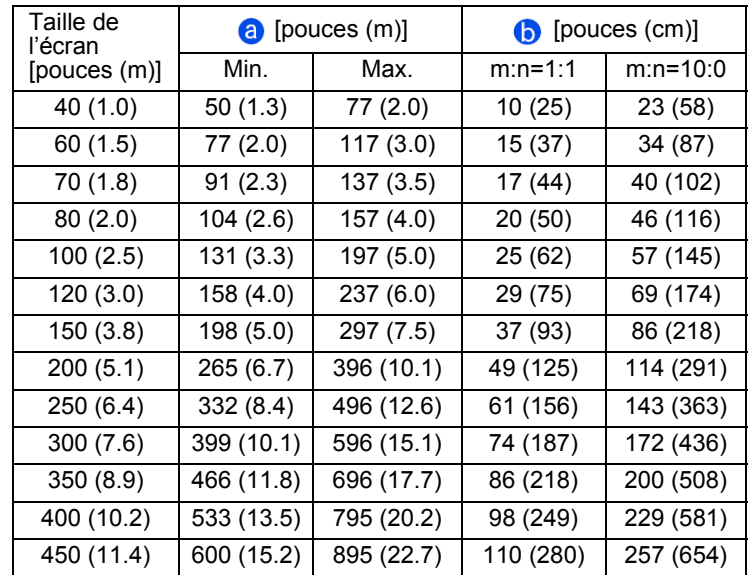

### **Réglage de l'angle du projecteur**

### **AVERTISSEMENT**

• Ne touchez pas les environs de l'objectif et les aérations pendant ou juste après utilisation du projecteur, vous risqueriez de vous brûler.

### **ATTENTION**

- Afin de ne pas endommager le projecteur et de ne pas vous blesser, maintenez toujours le projecteur lorsque vous en réglez la hauteur avec le système d'élévation.
- **1** Appuyez sur les boutons de réglage des pieds.
- **2** Soulevez ou abaissez le projecteur à la hauteur souhaitez, puis relâchez les boutons d'élévation. Quand vous relâchez les boutons d'élévation, les pieds d'élévation seront bloqués en position.
- **3** Si besoin est, vous pouvez régler précisément la hauteur du projecteur en tournant les pieds d'élévation à la main.

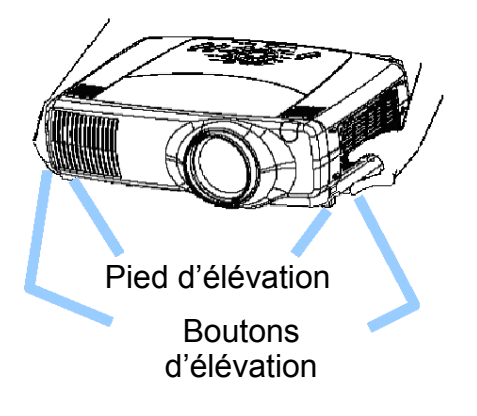

### **Relier vos périphériques**

### **AVERTISSEMENT**

• Avant de brancher des périphériques au projecteur, lisez attentivement le "Guide de démarrage rapide", ce manuel et le manuel de chacun des périphériques que vous souhaitez brancher. Un mauvais branchement peut entraîner des risques d'incendie ou d'électrocution.

### **ATTENTION**

• Éteignez tous les périphériques avant de les brancher au projecteur. Le branchement d'un périphérique allumé pourrait produire des bruits très forts ou d'autres anomalies qui pourraient entraîner un mauvais fonctionnement et/ou endommager l'appareil et/ou le projecteur.

### **ATTENTION**

- Vérifiez que vous reliez les périphériques au bon port. Un mauvais branchement peut entraîner un mauvais fonctionnement et/ou endommager l'appareil et/ou le projecteur. Consultez la section "Technique" de ce manuel pour l'affectation des broches des connecteurs et les données de communication RS-232C.
- Il est possible que certains câbles comportent un noyau de ferrite. Utilisez le câble accompagnant le périphérique ou un cordon de type approprié pour ce branchement. Pour les câbles qui ne présentent un noyau de ferrite que d'un côté, branchez ce côté sur le projecteur.
- Tournez et serrez les vis des connecteurs.
- Quand vous reliez le projecteur à un ordinateur portable, réglez-le de sorte à ce que la sortie image RVB externe du portable soit active (en le réglant sur affichage CRT ou affichage simultané LCD et CRT). Pour des détails sur la manière d'accomplir cela, consultez le manuel d'instructions de l'ordinateur portable correspondant.

#### **REMARQUE**

- Certains ordinateurs sont équipés de modes d'affichage sur plusieurs écrans. Certains de ces modes peuvent s'avérer incompatibles avec ce projecteur.
- Pour certains modes d'entrée RVB, l'adaptateur Mac optionnel est nécessaire.
- La fonction de réglage automatique de l'affichage peut prendre un certain temps lorsque vous changez la résolution sur l'ordinateur. Il se peut que vous ne puissiez alors pas voir le message de Windows vous demandant de confirmer le changement de résolution et que Windows revienne alors à la résolution précédente. Il est donc recommandé d'utiliser un moniteur conventionnel pour changer la résolution.

#### **REMARQUE**

#### **Plug & Play**

Le Plug & Play est un système intégré à l'ordinateur, au système d'exploitation et aux périphériques (par exemple les moniteurs).

Ce projecteur est compatible VESA DDC 1/2B. La fonction Plug & Play est possible en reliant ce projecteur à un ordinateur compatible VESA DDC (display data channel).

- Pour bénéficier de cette fonctionnalité, branchez un câble RVB au port RVB (compatible DDC 1/2B). Le Plug & Play peut ne pas fonctionner correctement avec un autre type de branchement.
- Utilisez les pilotes d'affichage standards de votre ordinateur car ce projecteur est un moniteur Plug & Play.

Reportez-vous aux exemples ci-dessous pour le branchement de périphériques. Les ports sont visibles à l'arrière du projecteur.

### **Exemples de branchements avec un ordinateur**

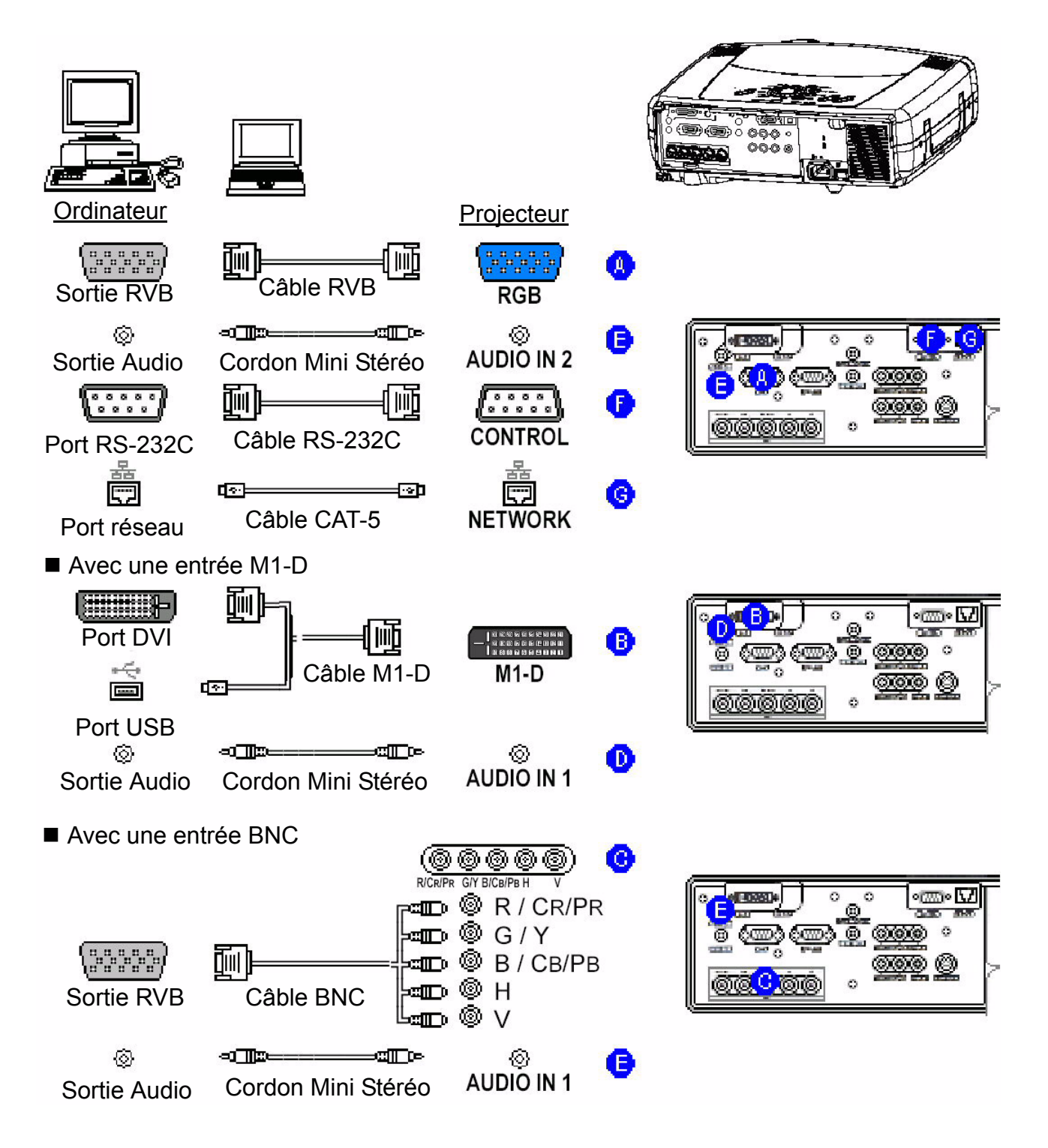

### **Exemples de branchement à un magnétoscope ou lecteur de DVD**

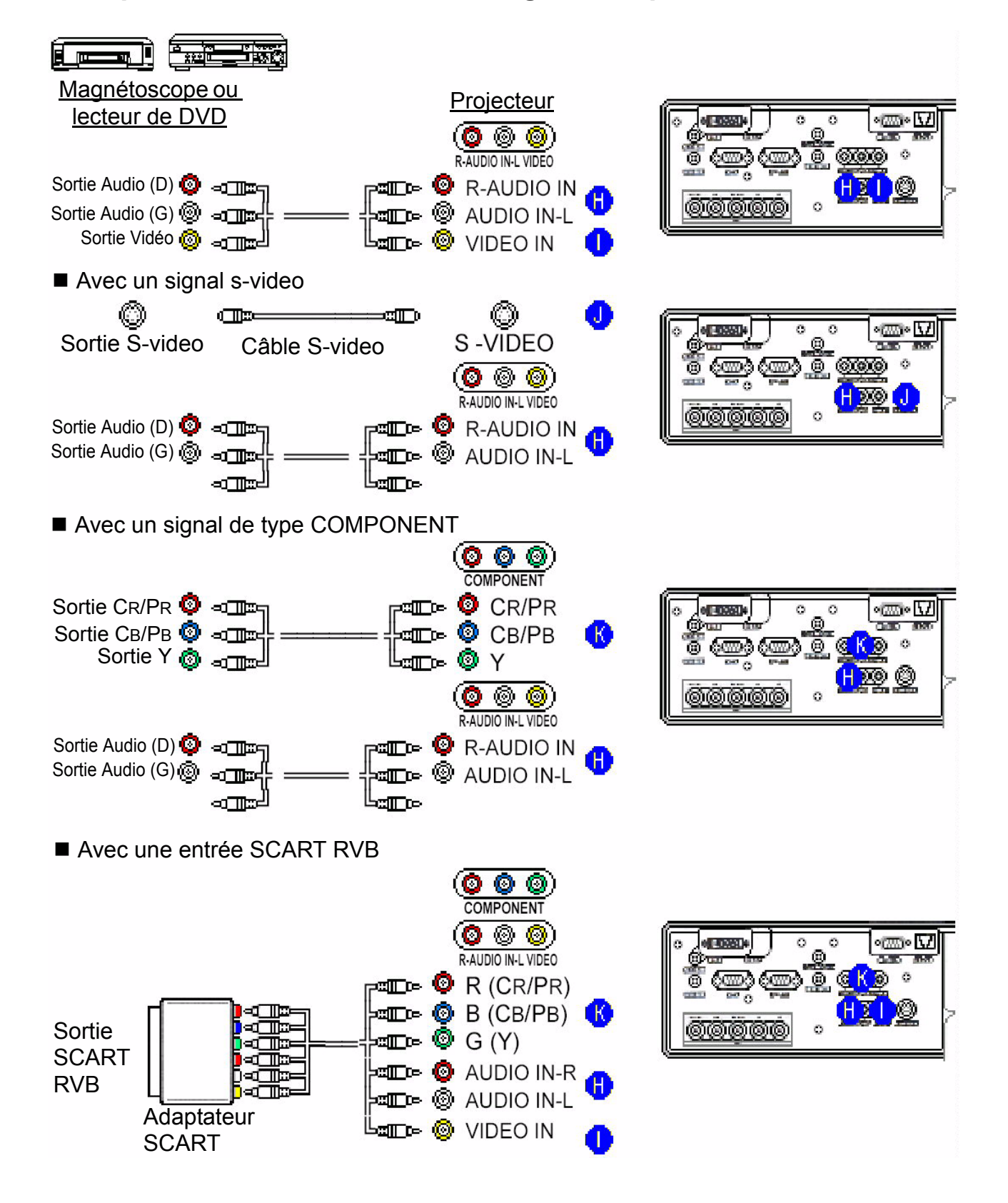

### **Branchement à un moniteur**

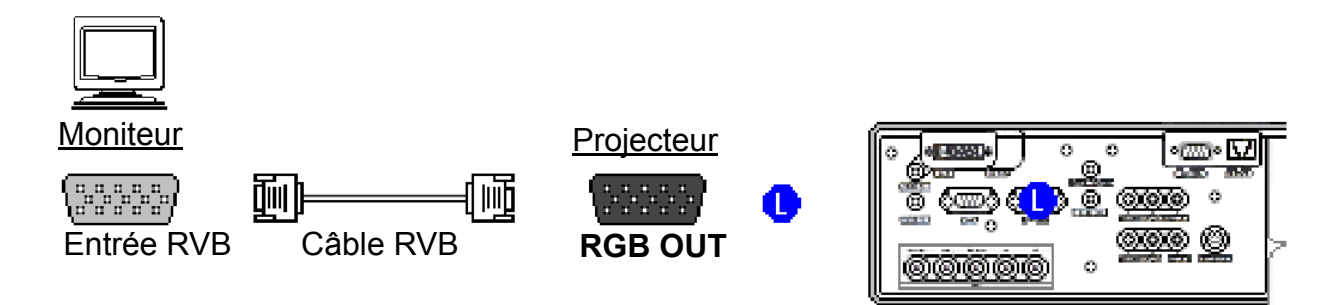

### **Branchement à un haut-parleur (avec amplificateur)**

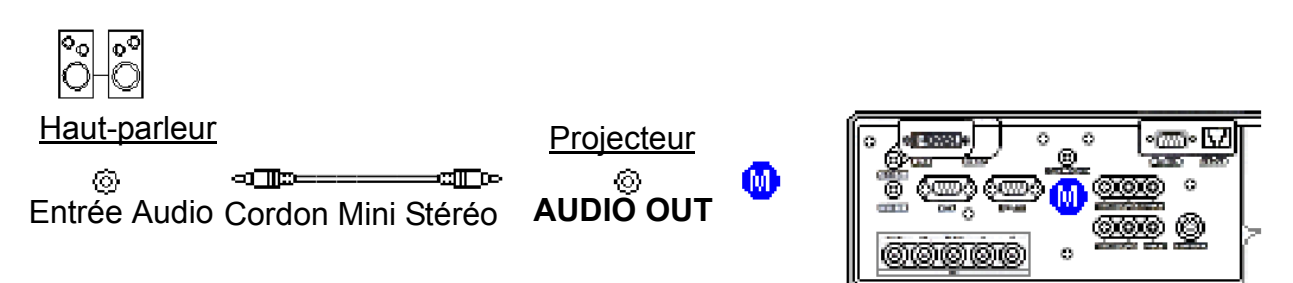

### **Branchement de l'alimentation**

### **AVERTISSEMENT**

- Soyez attentif au branchement du cordon d'alimentation, un mauvais branchement pouvant entraîner des risques d'incendie ou d'électrocution. Veuillez respecter les instructions du "Guide de démarrage rapide" ainsi que ci-dessous.
- Branchez le cordon d'alimentation uniquement dans des prises murales dont la tension nominale correspond à l'intervalle de tension du cordon d'alimentation.
- Utilisez uniquement le cordon d'alimentation fourni avec votre projecteur. S'il est abîmé, contactez votre revendeur pour en obtenir un en bon état.
- Ne modifiez jamais le cordon d'alimentation. N'essayez jamais de vous passer de la connexion à la terre d'une prise à trois connecteurs.
- Assurez-vous de brancher fermement le cordon d'alimentation dans le projecteur et la prise murale.
- **1** Branchez le connecteur du cordon d'alimentation dans l'entrée alimentation du projecteur.
- **2** Branchez fermement la fiche du cordon d'alimentation dans la prise murale.

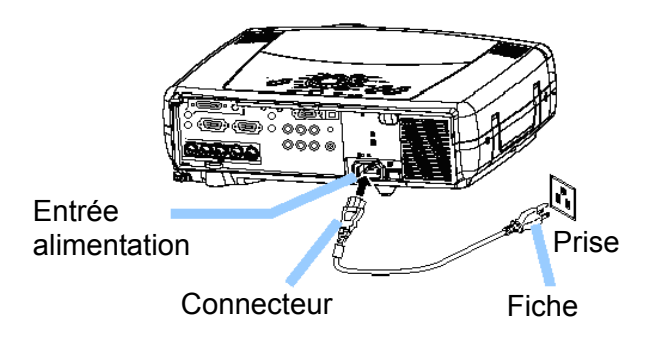

# **Télécommande**

### **À propos du pointeur laser**

### **AVERTISSEMENT**

Le pointeur laser de la télécommande remplace le doigt ou une baguette. Ne regardez jamais directement dans le faisceau laser et ne le pointez jamais en direction d'autres personnes. Le faisceau laser peut occasionner des troubles visuels.

### **ATTENTION**

• L'utilisation de contrôles ou de réglages, ou l'exécution de procédures autres que celles spécifiées ici peuvent résulter en une exposition dangereuse aux rayonnements.

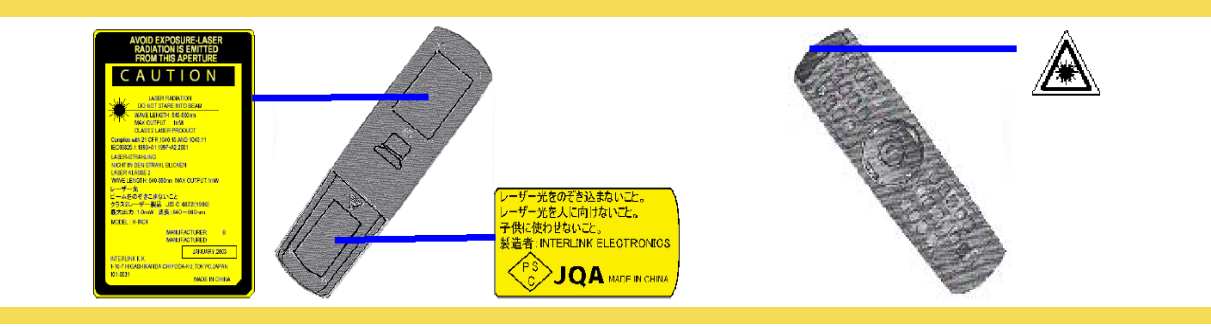

Cette télécommande comporte un pointeur laser pour remplacer le doigt ou une baguette. Le faisceau laser se met en marche lorsque vous appuyez sur le bouton LASER, et le TÉMOIN LASER s'allume alors.

## **Mettre les piles**

## **ATTENTION**

À propos des piles

- Gardez les piles hors de portée des enfants et des animaux.
- N'utilisez que les piles spécifiées: deux piles LR06 (AA).
- Ne mélangez pas des piles usagées avec des piles neuves.
- Assurez-vous de respecter la polarité des piles telle qu'elle (est indiquée dans la télécommande).
- Jetez les piles usagées conformément aux lois environnementales.
- **1** Retirez le couvercle des piles.

Faites glisser et retirez le couvercle des piles dans la direction de la flèche.

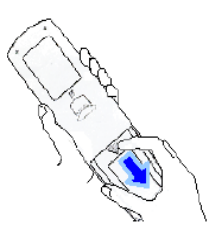

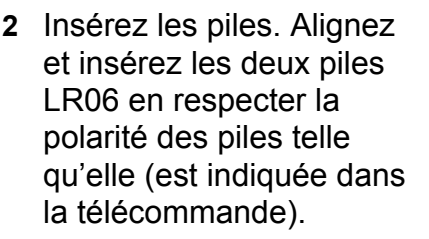

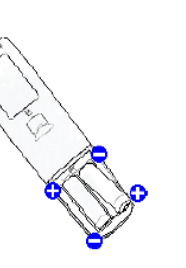

**3** Fermez le couvercle des piles. Remettez le couvercle des piles dans le sens de la flèche et faites-le glisser jusqu'à ce qu'il soit bien en place.

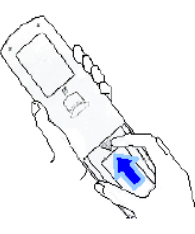

### **Fonctionnement de la télécommande**

### **ATTENTION**

- Ne démontez pas la télécommande.
- Ne placez pas la télécommande près de l'objectif, du ventilateur ou des orifices de ventilation du projecteur.
- Ne laisser pas tomber et ne cognez pas la télécommande.
- Ne mouillez pas la télécommande et ne posez rien dessus. Vous risqueriez de l'endommager.
- Retirez les piles de la télécommande et entreposez-les dans un endroit sûr si vous n'allez pas utiliser la télécommande pendant longtemps.

#### **REMARQUE**

- Remplacez les piles si le fonctionnement de la télécommande devient irrégulier.
- Quand une lumière forte, telle que lumière directe du soleil ou source de lumière très proche (telle qu'une lampe fluorescente), illumine le capteur du projecteur, la télécommande peut ne plus fonctionner. Ajustez la direction du projecteur pour éviter que de la lumière illumine directement le capteur du projecteur.

La télécommande fonctionne avec les capteurs du projecteur.

La portée du **capteur avant** est de 3 m avec un angle de 60° (30° à gauche et à droite du capteur).

La portée du **capteur arrière** est de 3 m avec un angle de 40° (20° à gauche et à droite du capteur).

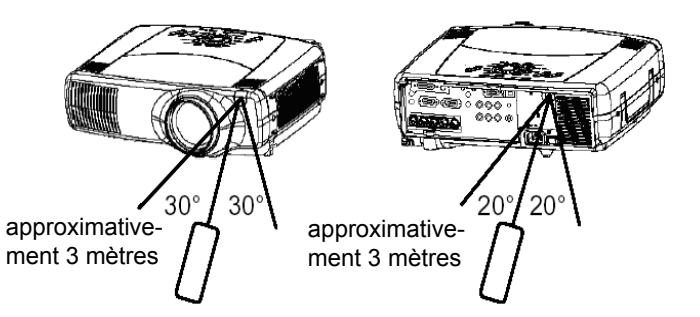

Il est parfois possible d'atteindre les capteurs par réflexion, par exemple sur l'écran ou sur un mur. Vous pouvez essayer si vous vous trouvez dans une position où il vous est difficile d'atteindre directement un capteur.

La télécommande utilise des rayons infrarouges pour envoyer des signaux au projecteur (LED de Classe 1), assurez-vous d'utiliser la télécommande dans un endroit dépourvu d'obstacles qui pourraient bloquer le signal envoyé de la télécommande au projecteur. *note* Il est possible d'utiliser la télécommande avec un fil en la raccordant au port TÉLÉCOMMANDE du projecteur par un cordon audio (mini cordon stéréo avec fiches 3.5 de diamètre).

## **Identification de la télécommande**

Cette fonction permet d'utiliser deux ou trois projecteurs en même temps, sans interférences. Les projecteurs doivent être configurés au préalable.

**1** Choisissez d'abord un numéro d'identification sur le projecteur (reportez-vous à la partie "#IDENTIFICATION TÉLÉCOMMANDE IR" de la section "Menu #OPTIONS").

*note* Lorsque vous sélectionnez #TOUS pour "#IDENTIFICATION TÉLÉCOMMANDE IR" du menu #OPTIONS, toute télécommande contrôle le projecteur, quelle que soit la position du commutateur ID CHANGE.

**2** Placez le commutateur sur le numéro d'identification du projecteur que vous voulez contrôler.

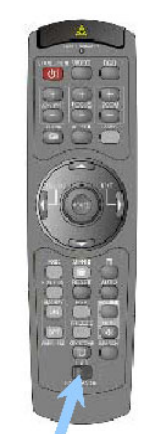

**Commutateur** CHANG. IDENT.

### **Utiliser le contrôle clavier/souris**

### **ATTENTION**

- Avant tout branchement, lisez attentivement les manuels de l'appareil auquel vous souhaitez vous brancher. Une utilisation incorrecte du contrôle clavier/souris peut endommager votre matériel.
- Reliez seulement à un PC.
- Ne débranchez pas les câbles de connexion pendant que l'ordinateur tourne.

Grâce au contrôle USB, vous pouvez utiliser la télécommande en temps que clavier ou souris simple pour votre ordinateur.

Reliez le port USB du projecteur à l'ordinateur grâce au câble USB.

*note* Le contrôle USB peut être utilisé avec Windows 95 OSR 2.1 et plus récent. Il peut être impossible d'utiliser la télécommande selon la configuration de l'ordinateur et les pilotes de souris.

*note* Seules les fonctions indiquées cicontre sont disponibles.

*note* Le projecteur devrait s'afficher comme périphérique de type HID (Human Interface Device) une fois le câble branché.

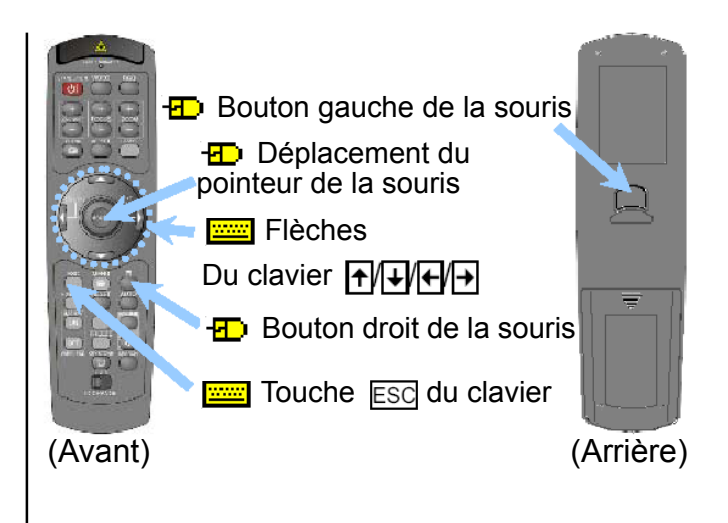

#### *ViewSonic PJ1172 13*

# **Marche/Arrêt**

### **AVERTISSEMENT**

• Lorsque le projecteur s'allume, il émet une lumière très forte. Ne regardez pas dans l'objectif ou par les aérations.

#### **REMARQUE**

• Allumez les appareils dans le bon ordre. Allumez le projecteur avant les appareils qui y sont reliés. Éteignez le projecteur après les appareils reliés.

### **Allumer l'alimentation**

- **1** Retirez le capuchon de l'objectif.
- **2** Placez le commutateur marche/arrêt sur [ | ] (Marche).
	- Le témoin STANDBY/ON s'allume en orange.
- **3** Appuyez sur le bouton STANDBY/ON. La lampe du projecteur s'allume alors et le témoin STANDBY/ON clignote en vert. Lorsque le projecteur est fonctionnel, le témoin arrête de clignoter et reste en vert.
- **4** Choisissez un signal d'entrée (reportez-vous à la section "Choisir un signal d'entrée" à la page suivante).

### **Couper l'alimentation**

- **1** Appuyez sur le bouton STANDBY/ON. Le message "#Arrêt?" s'affiche à l'écran pendant 5 secondes.
- **2** Rappuyez sur le bouton STANDBY/ON pendant que le message "#Arrêt?" est visible. La lampe du projecteur s'éteint alors et le témoin STANDBY/ON clignote en orange. Lorsque le projecteur est refroidi, le témoin arrête de clignoter et reste en orange.
- **3** Placez le commutateur marche/arrêt sur [O] (Arrêt).

Le témoin STANDBY/ON s'éteint alors.

**4** Replacez le capuchon de l'objectif.

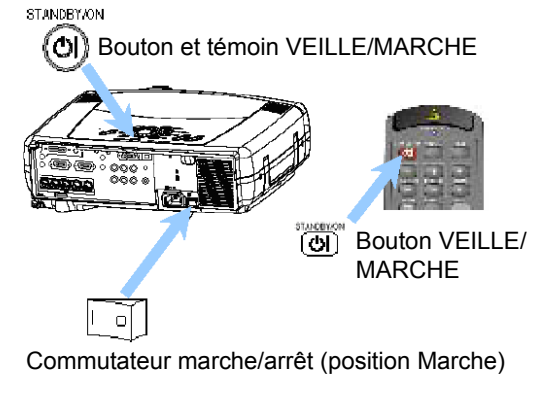

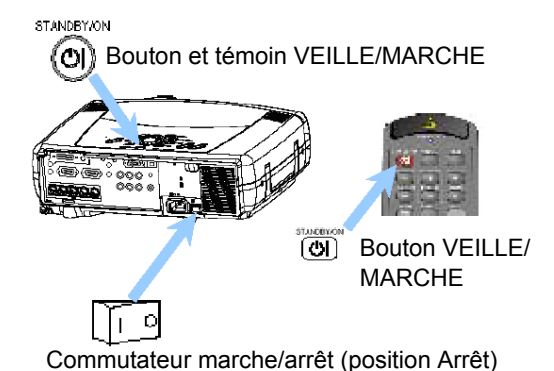

# **Fonctionnement**

### **Choisir un signal d'entrée**

**1** Choisir un signal d'entrée.

#### **Avec le cadran INPUT**

Faites tourner le cadran INPUT du projecteur. Ce cadran fait défiler les ports d'entrée indiqués ci-dessous. Choisissez le signal que vous souhaitez projeter.

M1-D  $\Leftrightarrow$  RGB  $\Leftrightarrow$ **BNC** û VIDEO  $\Leftrightarrow$  S-VIDEO  $\Leftrightarrow$  COMPONENT

#### **Avec le bouton RECHERCHE**

Appuyez sur le bouton SEARCH du projecteur ou de la télécommande.

Chaque pression sur ce bouton fait défiler les ports d'entrée et en affiche l'image.

*note* Si le projecteur ne trouve aucun signal sur aucun des ports d'entrée, il revient à l'état où il se trouvait avant la recherche.

 $M1-D \rightarrow RGB \rightarrow$ **BNC** VIDEO  $\leftarrow$  S-VIDEO  $\leftarrow$  COMPONENT

#### **Avec le bouton RVB**

Appuyez sur le bouton RVB de la télécommande. Chaque pression sur le bouton permet de passer d'un port RVB à un autre, tel qu'indiqué cidessous. Choisissez le signal que vous souhaitez projeter.

> M1-D  $\Leftrightarrow$  RGB  $\Leftrightarrow$  BNC  $\hat{u}$  ============  $\psi$

#### **Avec le bouton VIDEO**

Appuyez sur le bouton VIDEO de la télécommande. Chaque pression sur le bouton permet de passer d'un port VIDEO à un autre, tel qu'indiqué ci-dessous. Choisissez le signal que vous souhaitez projeter.

COMPONENT  $\Rightarrow$  S-VIDEO  $\Rightarrow$  VIDEO 

- **2** Utilisez le bouton ZOOM pour changer la taille de l'écran.
- **3** Utilisez le bouton FOCUS pour faire la mise au point.

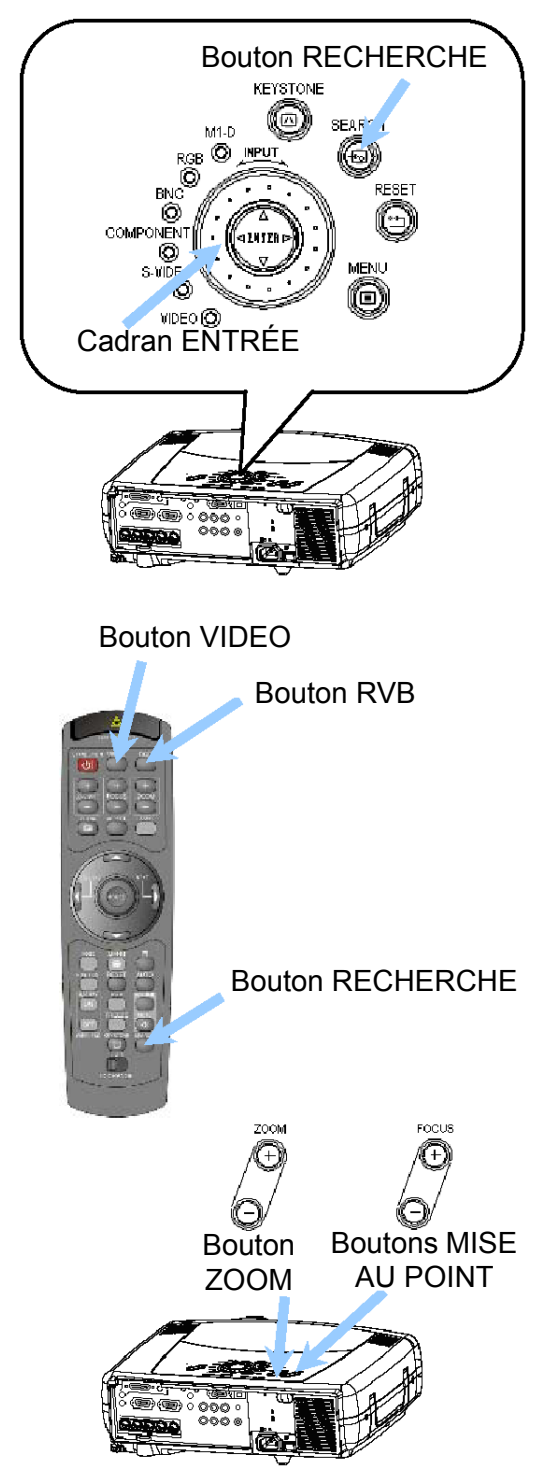

### **Choisir le format d'image**

- **1** Appuyez sur le bouton ASPECT pour passer d'un format d'image à un autre.
- Pour un signal M1-D

NORMAL  $\Leftrightarrow$  4:3  $\Leftrightarrow$  16:9

û ============= û

*note* #NORMAL conserve les proportions originales du signal d'entrée.

**Pour un signal RVB** (pas M1-D)

4:3  $\Leftrightarrow$  16:9

#### **Pour un signal vidéo**

 $4:3 \Leftrightarrow 16:9 \Leftrightarrow \text{SMALL}$ 

 $\hat{U}$  =============== $\hat{U}$ 

*note* Pour un signal HDTV de 1125i ou 750p, seul le format 16:9 est disponible.

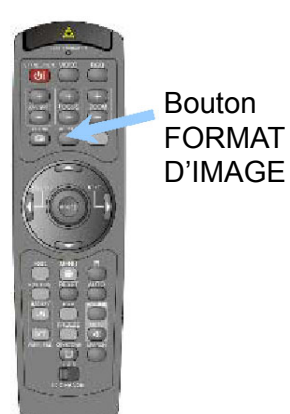

### **Utiliser le réglage automatique**

*note* L'opération de réglage automatique nécessite environ 10 secondes. Il se peut également qu'elle ne fonctionne pas correctement avec certains types d'entrée.

#### **1** Appuyez sur le bouton AUTO.

#### **Pour un signal RVB**

La position verticale (#POSITION V), la position horizontale (#POSITION H), la phase d'horloge (#PHASE H) et la largeur (#TAILLE H) sont réglées automatiquement.

*note* Vérifiez que la fenêtre d'application est réglée à sa taille maximale avant d'essayer d'utiliser cette fonction. Des images sombres peuvent cependant être mal ajustées. Utilisez un écran lumineux lors du réglage.

#### **Pour un signal vidéo**

Le mode de signal le plus approprié pour le signal d'entrée est choisi automatiquement.

*note* Cette fonction n'est disponible que lorsque la valeur #AUTO a été choisie pour l'option "#VIDEO" du menu #INPUT. Pour un signal vidéo de type COMPONENT, le type de signal est identifié automatiquement quelle que soit la valeur de cette option.

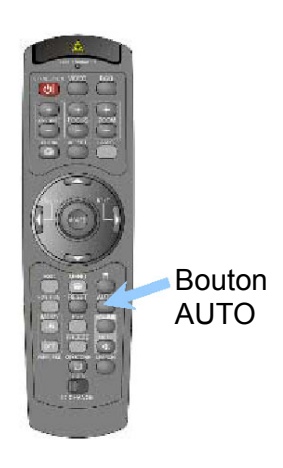

## **Régler la position de l'image**

*note* Cette fonction n'est disponible que pour les signaux RVB.

- **1** Appuyez sur le bouton POSITION. La boîte de dialogue représentée cicontre apparaît à l'écran pour vous aider à régler la position de l'image.
- **2** Réglez la position avec les boutons du curseur  $\triangle/\blacktriangledown/\blacktriangle/\blacktriangleright$ .

*note* Quand vous voulez réinitialiser la position, appuyez sur le bouton RESET pendant le réglage.

**3** Rappuyez sur le bouton OSITION pour fermer la boîte de dialogue et terminer le réglage.

*note* La boîte de dialogue se refermera d'elle-même après quelques secondes d'inactivité.

# **Corriger la distorsion trapézoïdale**

- **1** Appuyez sur le bouton KEYSTONE. La boîte de dialogue représentée ci-contre apparaît à l'écran pour vous aider à corriger la distorsion trapézoïdale.
- **2** Choisissez la direction de correction de la distorsion ( $\Box$  ou  $\Box$ ) avec les boutons du  $curseur$ .
- **3** Corrigez la distorsion avec les boutons du curseur ▲/▼.
- **4** Rappuyez sur le bouton KEYSTONE pour fermer le dialogue et terminer l'opération.

*note* La boîte de dialogue se refermera d'elle-même après quelques secondes d'inactivité.

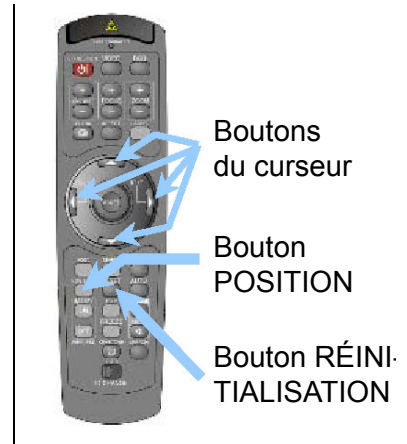

POSITION <

◚

 $±0$ 

Ы

 $±0$ ]

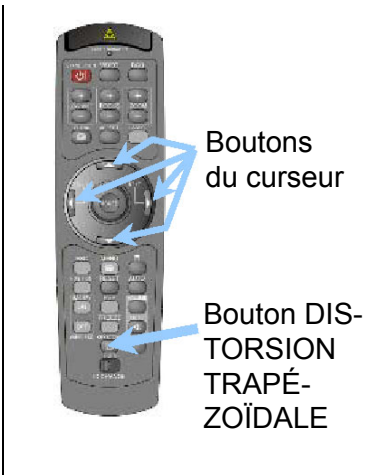

#VIDE

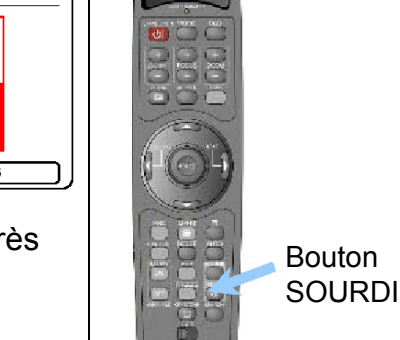

SOURDINE

Bouton

# **Régler le volume**

- **1** Appuyez sur le bouton VOLUME. La boîte de dialogue représentée ci-contre apparaît à l'écran pour vous aider à régler le volume.
- **2** Réglez le volume avec les boutons du curseur  $\triangle/\blacktriangledown$ .
- **3** Rappuyez sur le bouton VOLUME pour fermer la boîte de dialogue et terminer le réglage.

*note* La boîte de dialogue se refermera d'elle-même après quelques secondes d'inactivité.

# **Mettre la sourdine**

- **1** Appuyez sur le bouton MUTE. La boîte de dialogue représentée ci-contre apparaît à l'écran pour indiquer que vous avez mis la sourdine.
- **2** Appuyez sur le bouton MUTE ou le bouton VOLUME pour enlever la sourdine.

*note* La boîte de dialogue se refermera d'elle-même après quelques secondes d'inactivité.

## **Vider momentanément l'écran**

**1** Appuyez sur le bouton BLANK. Le signal en entrée est alors coupé et l'écran #VIDE apparaît.

*note* L'écran vide peut être configuré par le menu. Reportezvous à la partie "#BLANK" de la section "#Menu ÉCRAN".

**2** Rappuyez sur le bouton BLANK pour remplacer l'écran vide par le signal en entrée.

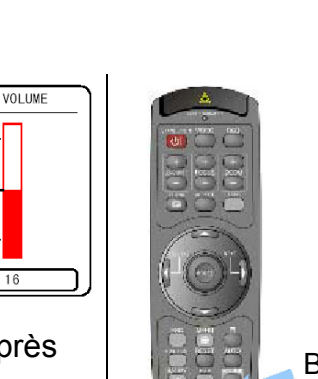

VOLUM

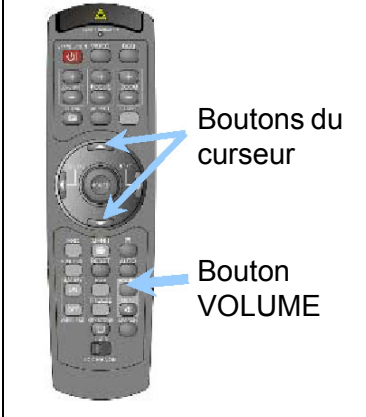

## **Figer l'écran**

- **1** Appuyez sur le bouton FREEZE. La boîte de dialogue représentée cicontre apparaît à l'écran et l'écran se fige.
- **2** Rappuyez sur le bouton FREEZE pour rétablir l'affichage normal à l'écran.

L'icône "||" devient alors l'icône "▶". Après quelques secondes, la boîte de dialogue disparaît et l'écran reprend son affichage normal.

*note* L'écran reprendra automatiquement son affichage normal si vous appuyez sur un bouton de la télécommande qui modifie l'affichage (par ex. vider l'écran, afficher une boîte de dialogue ou un menu, régler l'image, changer le signal d'entrée), ou sur un bouton du projecteur.

#### **REMARQUE**

• Si le projecteur continue à projeter la même image pendant longtemps (si vous oubliez de quitter le mode FREEZE), il se peut qu'il reste une image récurrente. Ne laissez pas le projecteur en mode FREEZE pendant trop longtemps.

### **Utiliser la fonction d'agrandissement**

**1** Appuyez sur le bouton MAGNIFY ON.

La boîte de dialogue représentée cicontre apparaît à l'écran pour vous aider à agrandir l'image.

- **2** Appuyez sur le bouton POSITION, puis utilisez les boutons du curseur  $\triangle/\blacktriangledown/\triangle$  pour choisir la zone à agrandir.
- **3** Appuyez à nouveau sur le bouton POSITION pour confirmer la zone à agrandir.
- **4** Réglez le niveau d'agrandissement avec les boutons du curseur  $\triangle/\blacktriangledown$ .
- **5** Appuyez sur le bouton MAGNIFY **DEE** pour fermer la boîte de dialogue et rétablir l'affichage normal à l'écran.

*note* L'écran reprendra automatiquement son affichage normal si vous utilisez le réglage automatique ou si vous changez le format de l'image, le mode de signal vidéo ou le signal d'entrée.

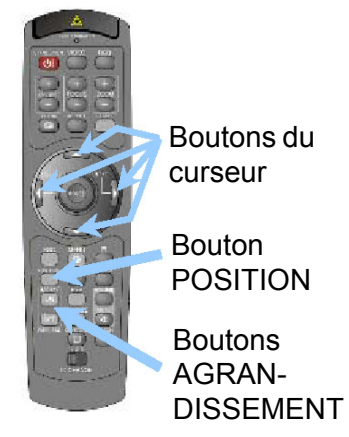

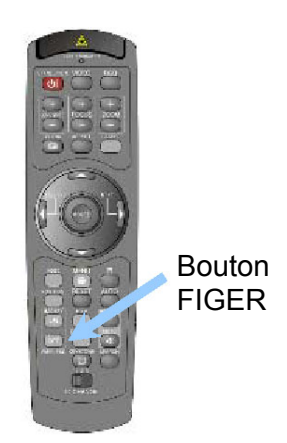

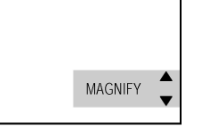

FREEZE  $\mathbf{I}$ 

### **Afficher une incrustation d'image**

*note* Cette fonction, appelée "PinP (Picture in Picture)" (soit incrustation d'image) n'est disponible que lorsque l'écran principal affiche un signal RVB.

- **1** Appuyez sur le bouton PinP. La fenêtre incrustée apparaît affichant le signal vidéo.
- **2** Rappuyez sur le bouton PinP pour changer la taille de la fenêtre ou pour la fermer.

Petite fenêtre incrustée  $\Rightarrow$  Grande fenêtre incrustée  $\hat{U}$  and  $\hat{U}$ 

Pas de fenêtre incrustée

*note* Il est possible de choisir le signal vidéo à afficher dans la fenêtre incrustée, ainsi que la position de cette fenêtre (reportez-vous aux parties "#ENTRÉE P.INP." et "#POSIT. P.INP." de la section "#Menu ENTRÉE").

## **Choisir une entrée audio**

*note* Cette fonction n'est disponible qu'avec la fonction d'incrustation d'image.

**I** VOLUME

- **1** Lorsque la fenêtre incrustée est affichée à l'écran, appuyez sur le bouton VOLUME. La boîte de dialogue représentée ci-contre apparaît à l'écran.
- **2** Choisissez une entrée audio avec les boutons du curseur  $\blacktriangleleft$ / $\blacktriangleright$ .

RVB (Entrée audio pour l'écran principal) Ú

Vidéo (Entrée audio pour la fenêtre incrustée)

*note* Il est également possible de régler le volume avec les boutons du curseur  $\blacktriangleleft/\blacktriangleright$ . Reportez-vous à la section "Régler Le Volume".

**3** Rappuyez sur le bouton VOLUME pour fermer la boîte de dialogue et terminer le réglage.

*note* La boîte de dialogue se refermera d'elle-même après quelques secondes d'inactivité.

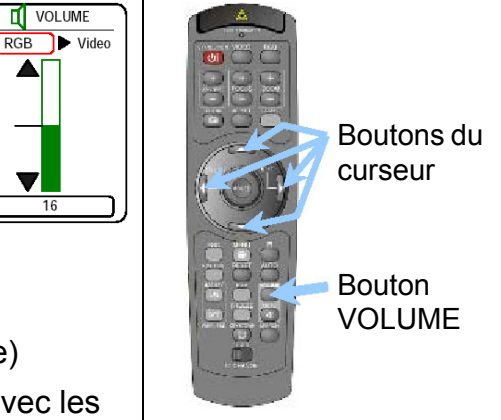

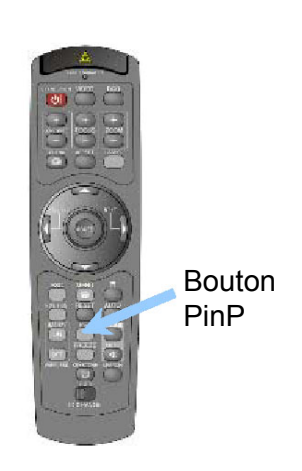

# **Réglage des options**

## **Utiliser les options des menus**

Ce projecteur est configurable au moyen des menus suivants: #PRINCIPAL, #IMAGE-1, #IMAGE-2, #ENTRÉE, #AUTO, #ÉCRAN, #OPTIONS et #RÉSEAU. La navigation dans chacun de ces menus se fait de la même façon:

- **1** Appuyez sur le bouton MENU. Le menu apparaît à l'écran.
- **2** Choisissez un menu avec les boutons du curseur  $\triangle/\blacktriangledown$ , puis appuyez sur le bouton  $\blacktriangleright$  (ou sur ENTER) pour valider votre choix. Le menu choisi apparaît.
- **3** Choisissez une option avec les boutons du curseur  $\triangle$ / $\nabla$ , puis appuyez sur le bouton  $\blacktriangleright$  (ou sur ENTER) pour valider votre choix. L'écran de réglage de l'option choisie apparaît.
- **4** Réglez l'option avec les boutons du curseur  $\triangle/\blacktriangledown$ .

*note* Quand vous voulez réinitialiser le réglage, appuyez sur le bouton RESET pendant l'opération. Notez que certaines rubriques qui sont exécutées simultanément (par ex. #LANGUAGE, #WHISPER, #H PHASE etc.) ne sont pas réinitialisées.

*note* Pour revenir à l'écran précédent, appuyez sur le bouton  $\blacktriangleleft$  ou le bouton ESC.

**5** Rappuyez sur le bouton MENU pour refermer l'écran de menu et terminer les réglages.

*note* L'écran de menu se refermera de luimême après quelques secondes d'inactivité.

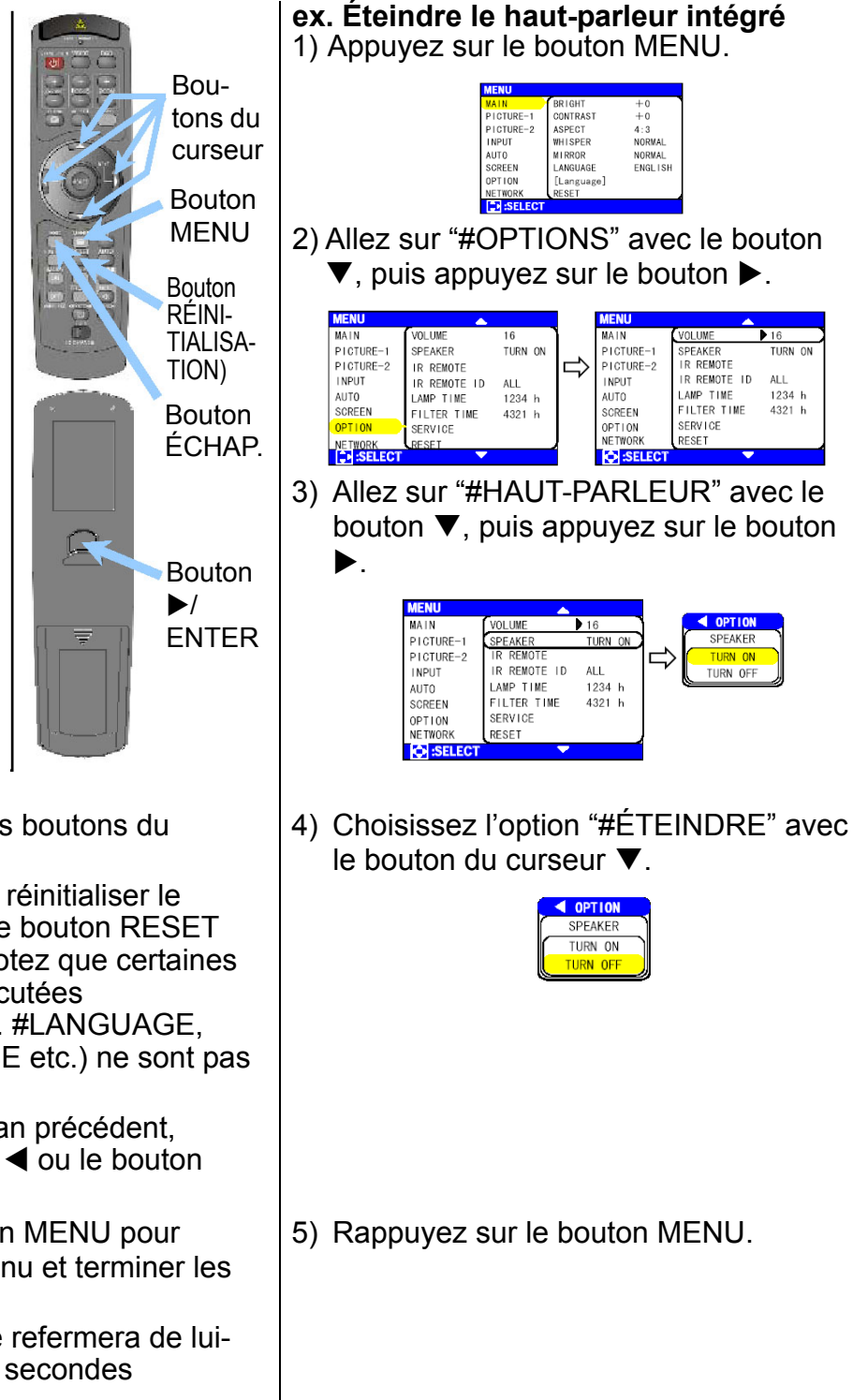

## **Menu #MAIN (PRINCIPAL)**

Le menu #PRINCIPAL permet d'accéder aux options suivantes. Suivez les instructions du tableau pour régler ces options.

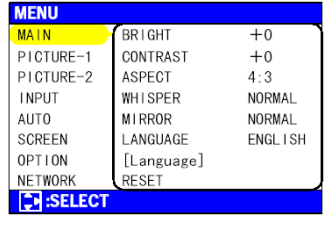

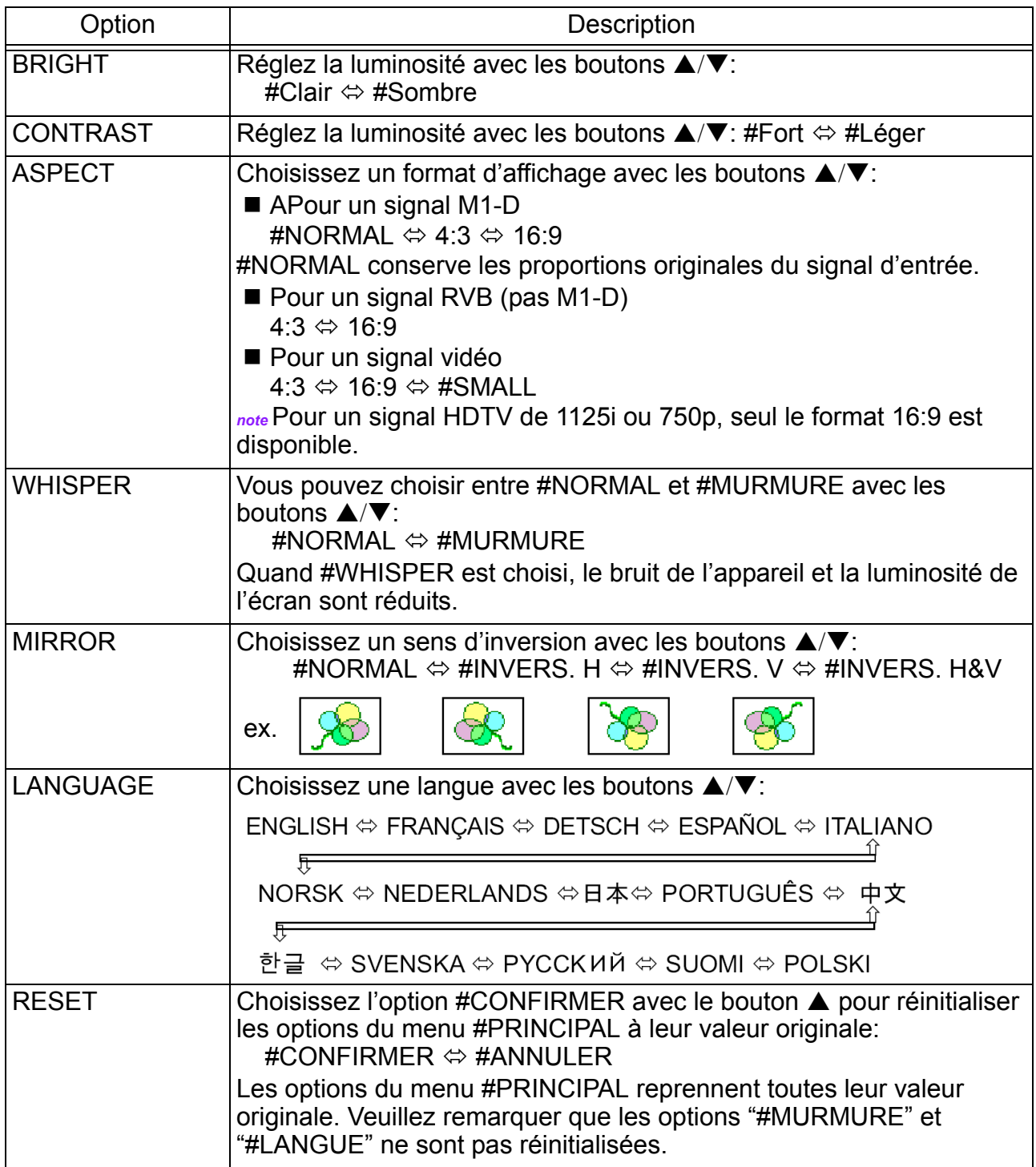

## **Menu #PICTURE-1**

Le menu #IMAGE-1 permet d'accéder aux options suivantes. Suivez les instructions du tableau pour régler ces options.

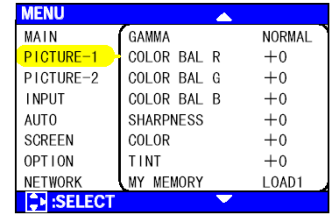

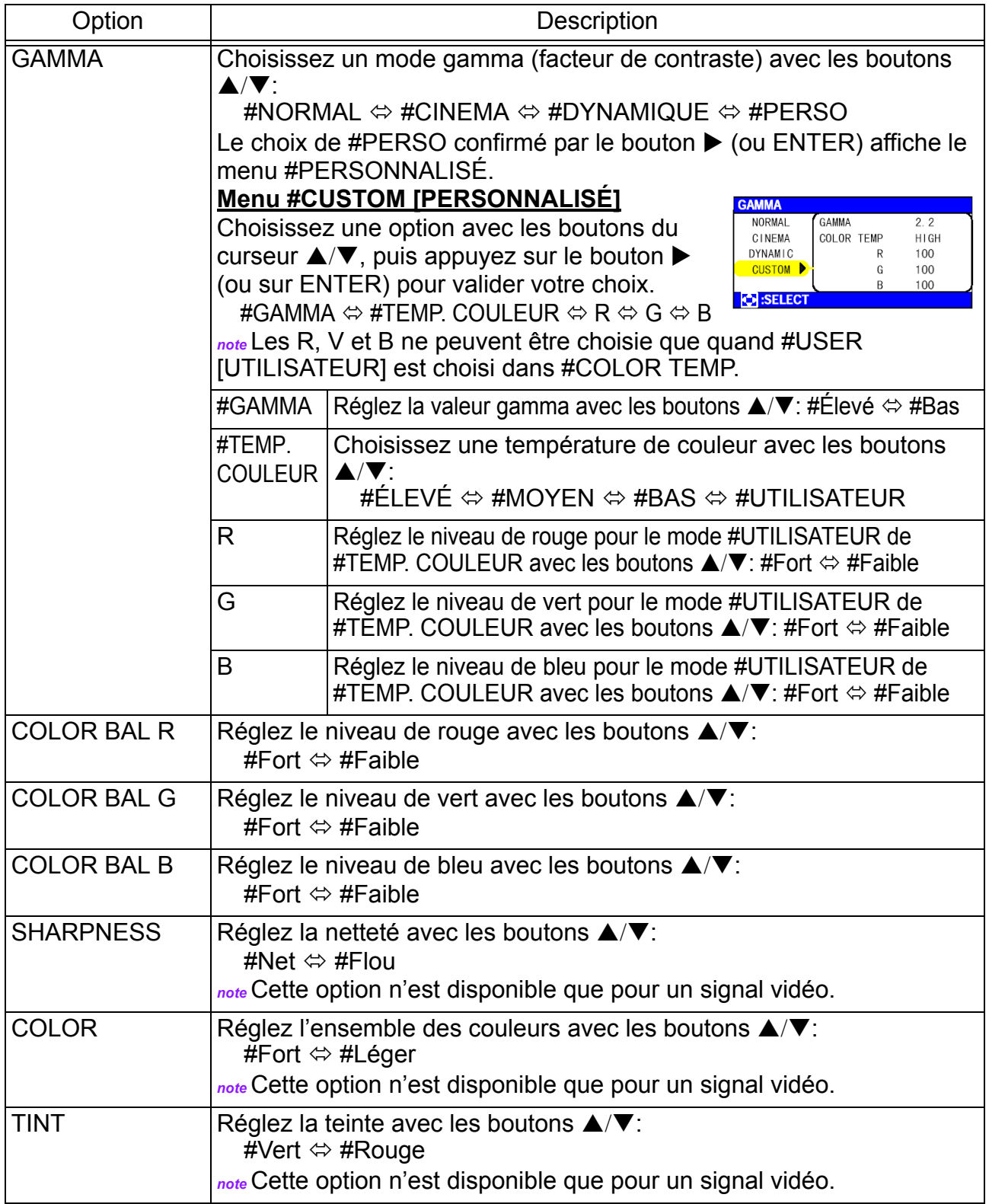

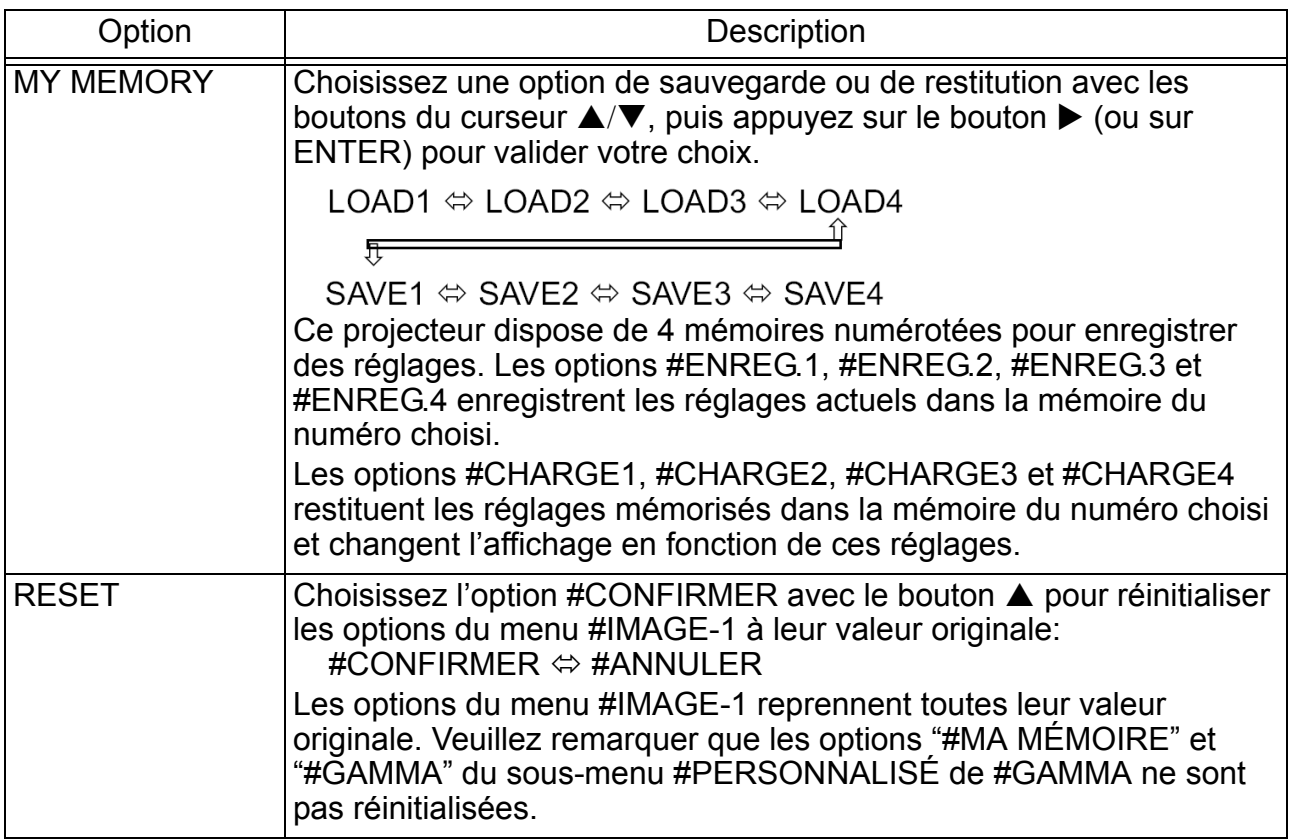

## **Menu #PICTURE-2**

Le menu #IMAGE-2 permet d'accéder aux options suivantes. Suivez les instructions du tableau pour régler ces options. *note* Ce menu n'est pas disponible pour un signal M1-D.

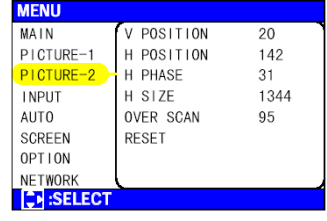

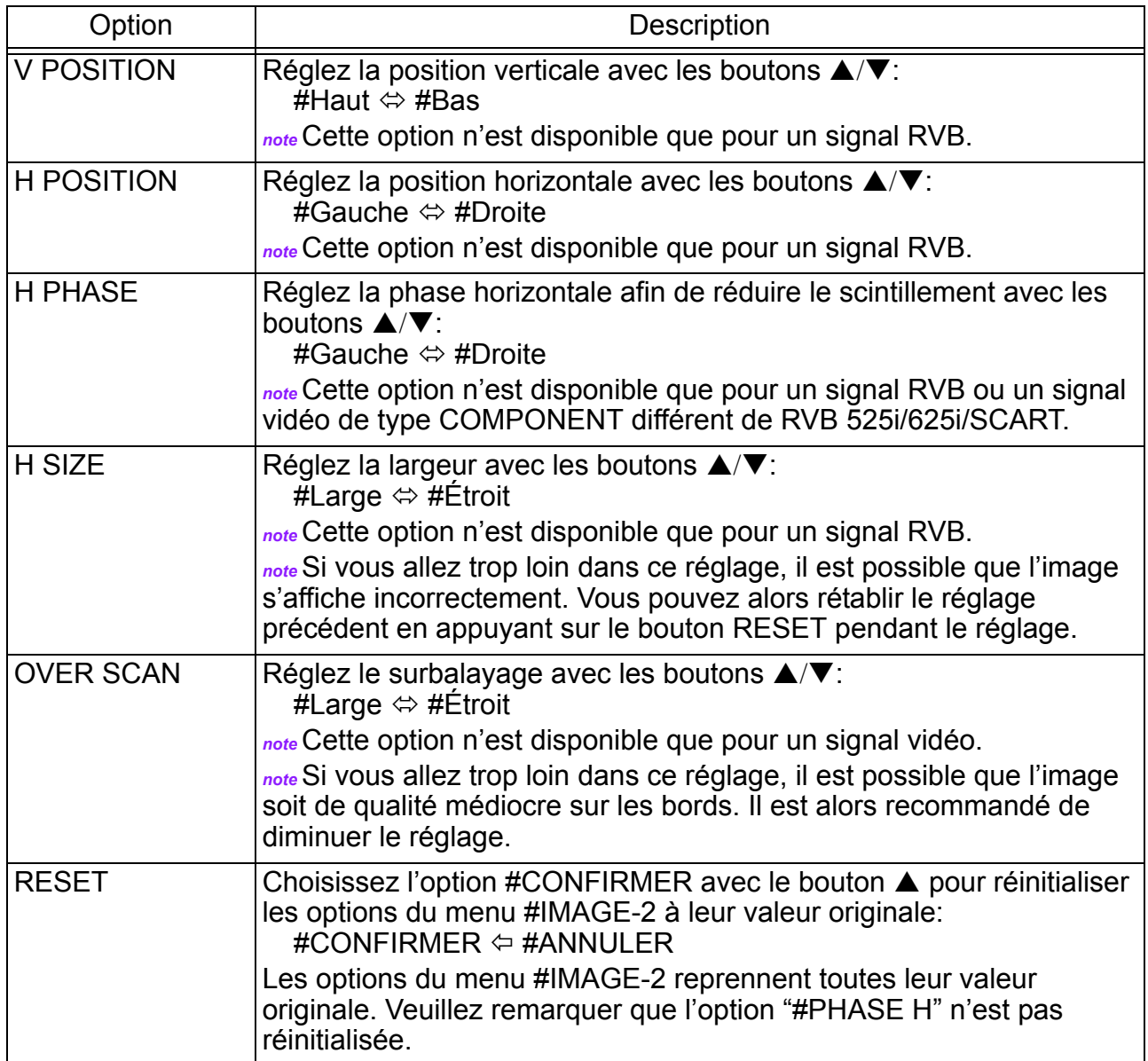

# **Menu #INPUT (ENTRÉE)**

Le menu #ENTRÉE permet d'accéder aux options suivantes. Suivez les instructions du tableau pour régler ces options.

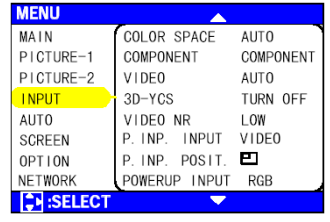

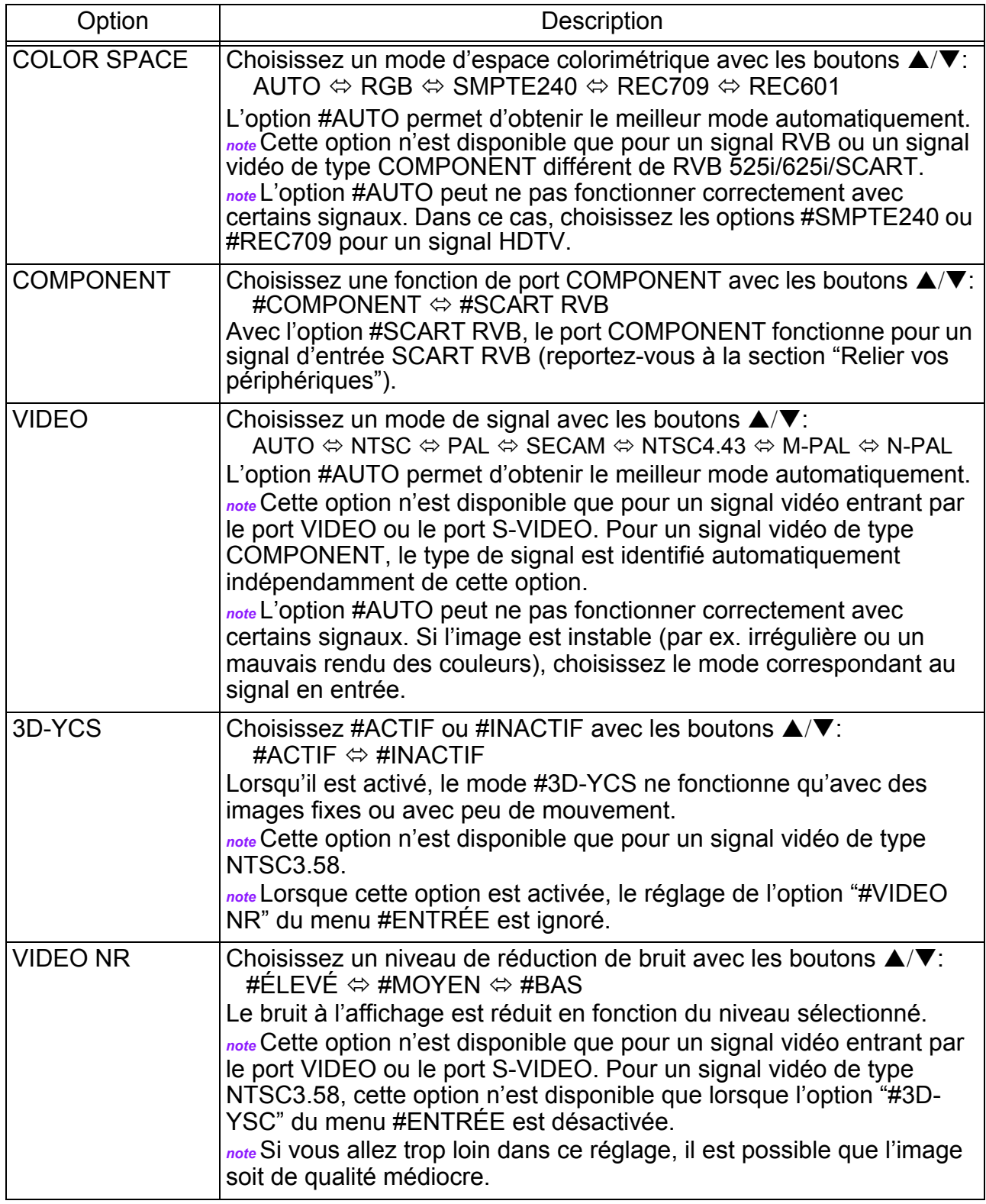

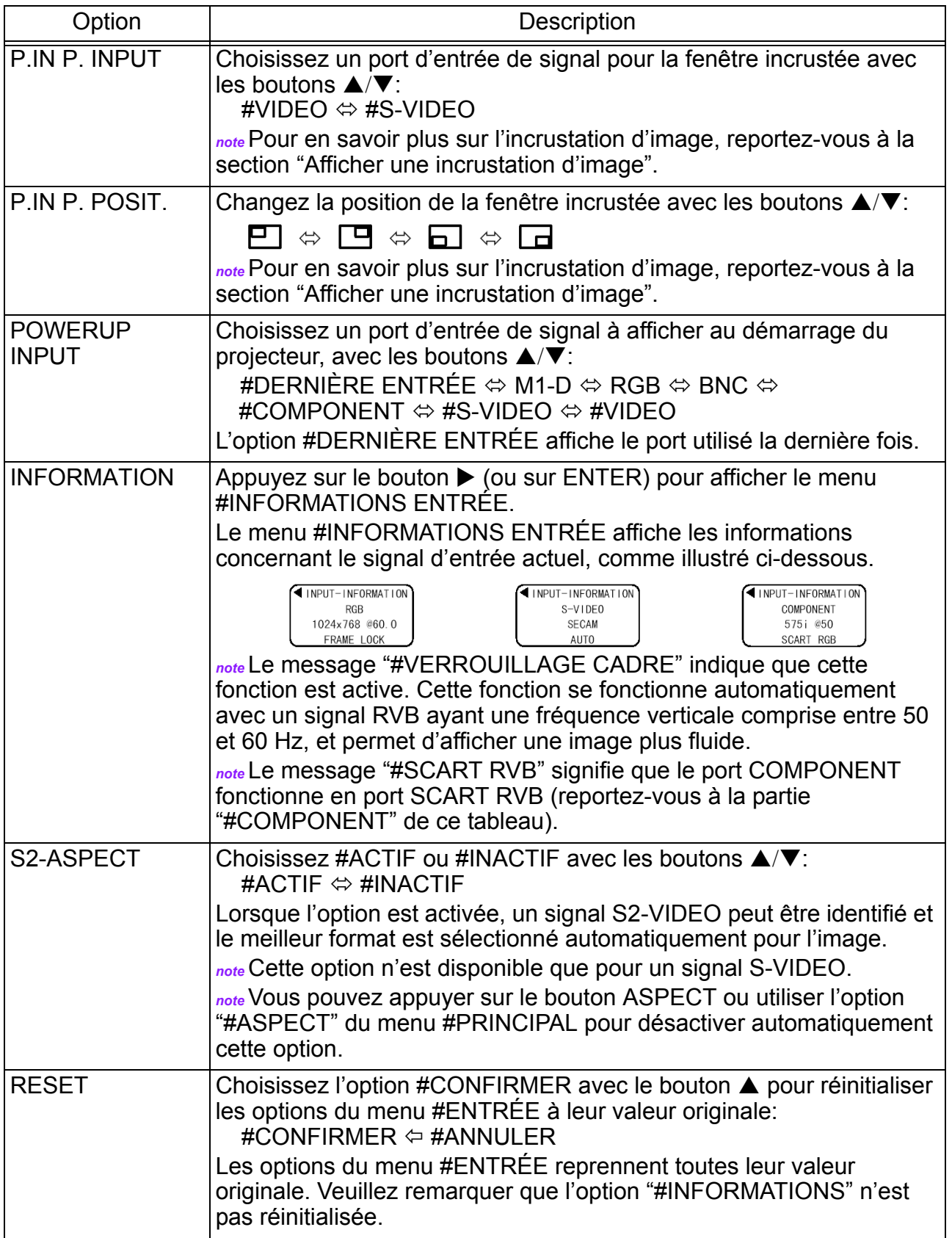

### **Menu #AUTO**

Le menu #AUTO permet d'accéder aux options suivantes. Suivez les instructions du tableau pour régler ces options.

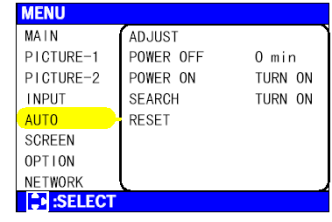

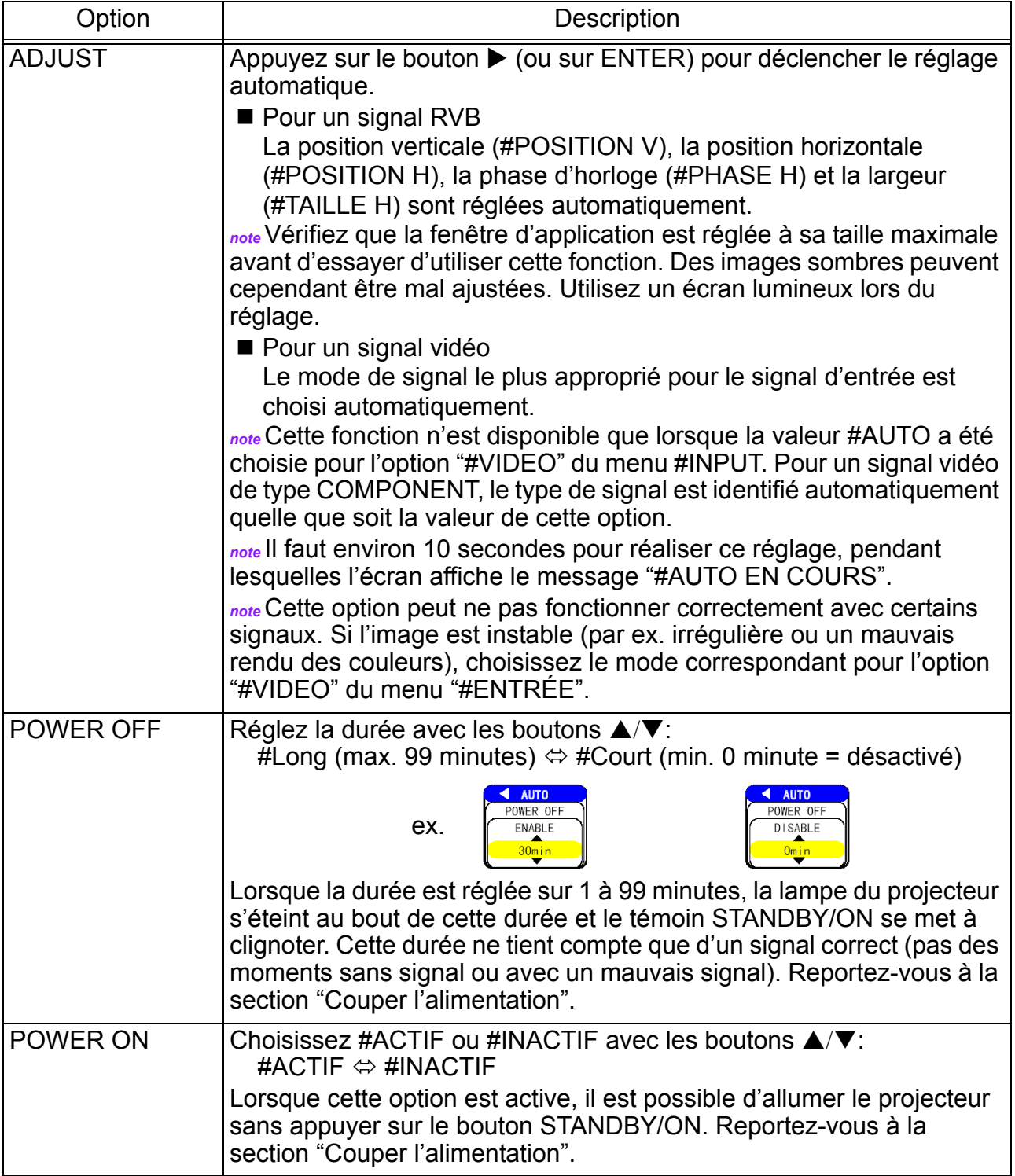

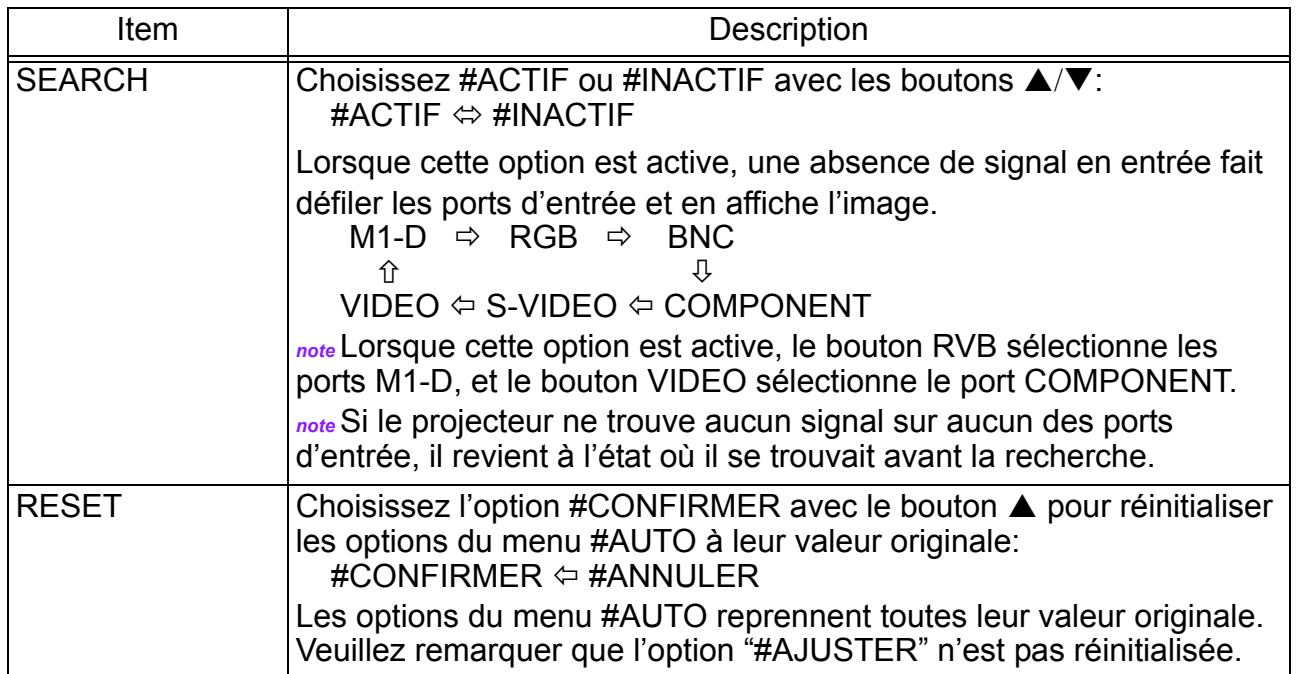

# **Menu #SCREEN (ÉCRAN)**

Le menu #ÉCRAN permet d'accéder aux options suivantes. Suivez les instructions du tableau pour régler ces options.

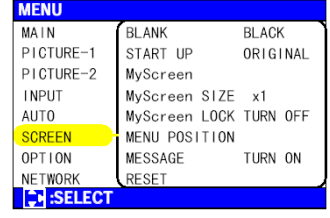

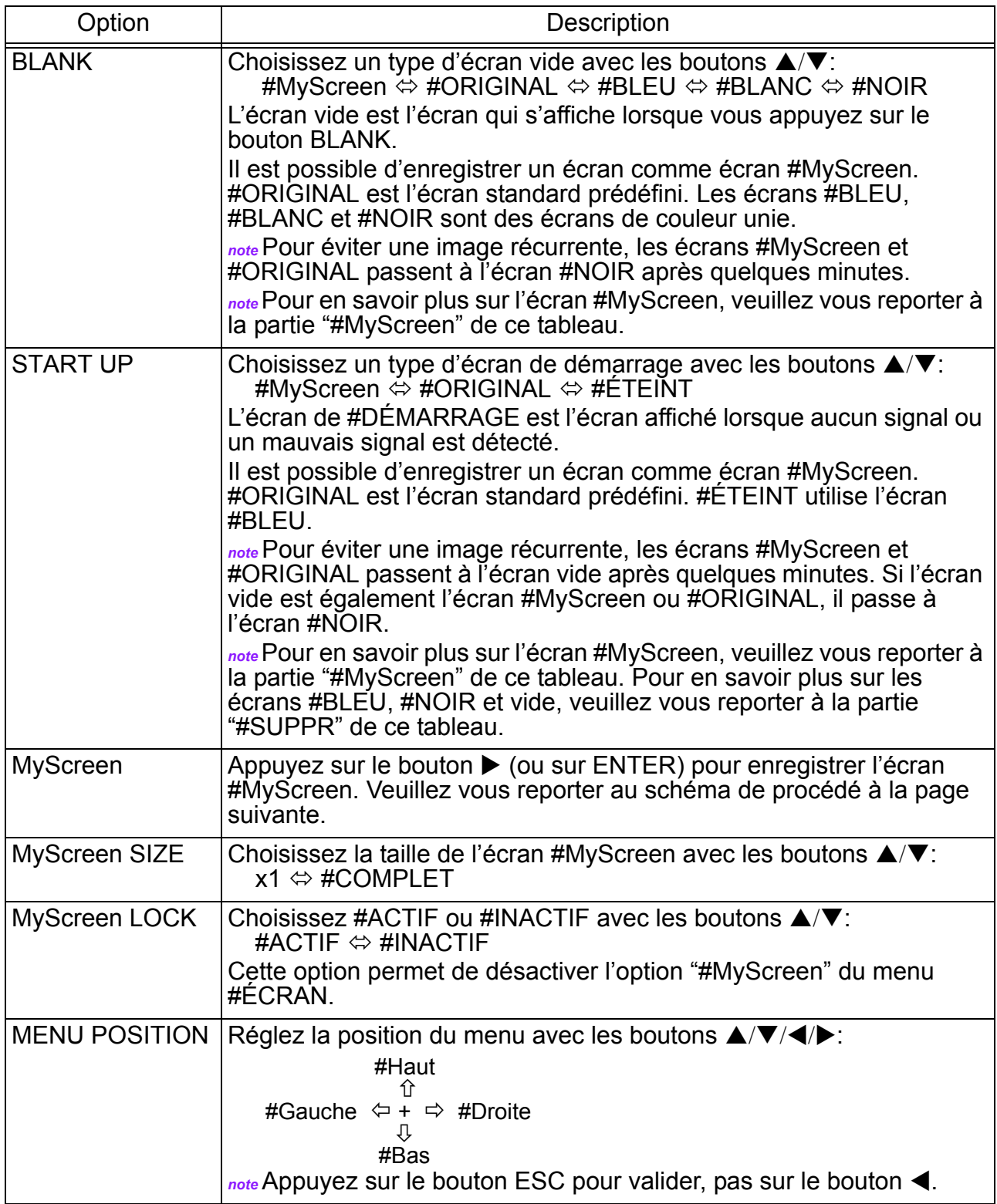

#### Menu #AUTO (suite)

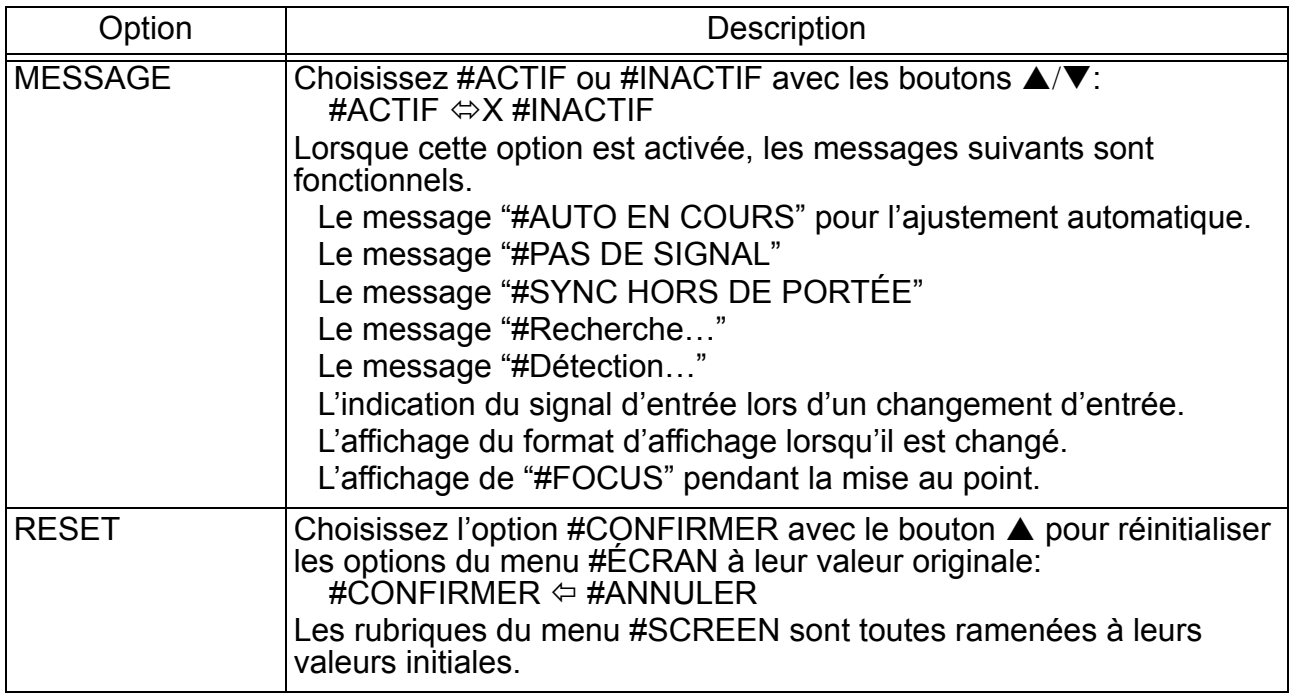

#### **Comment enregistrer un écran #MyScreen**

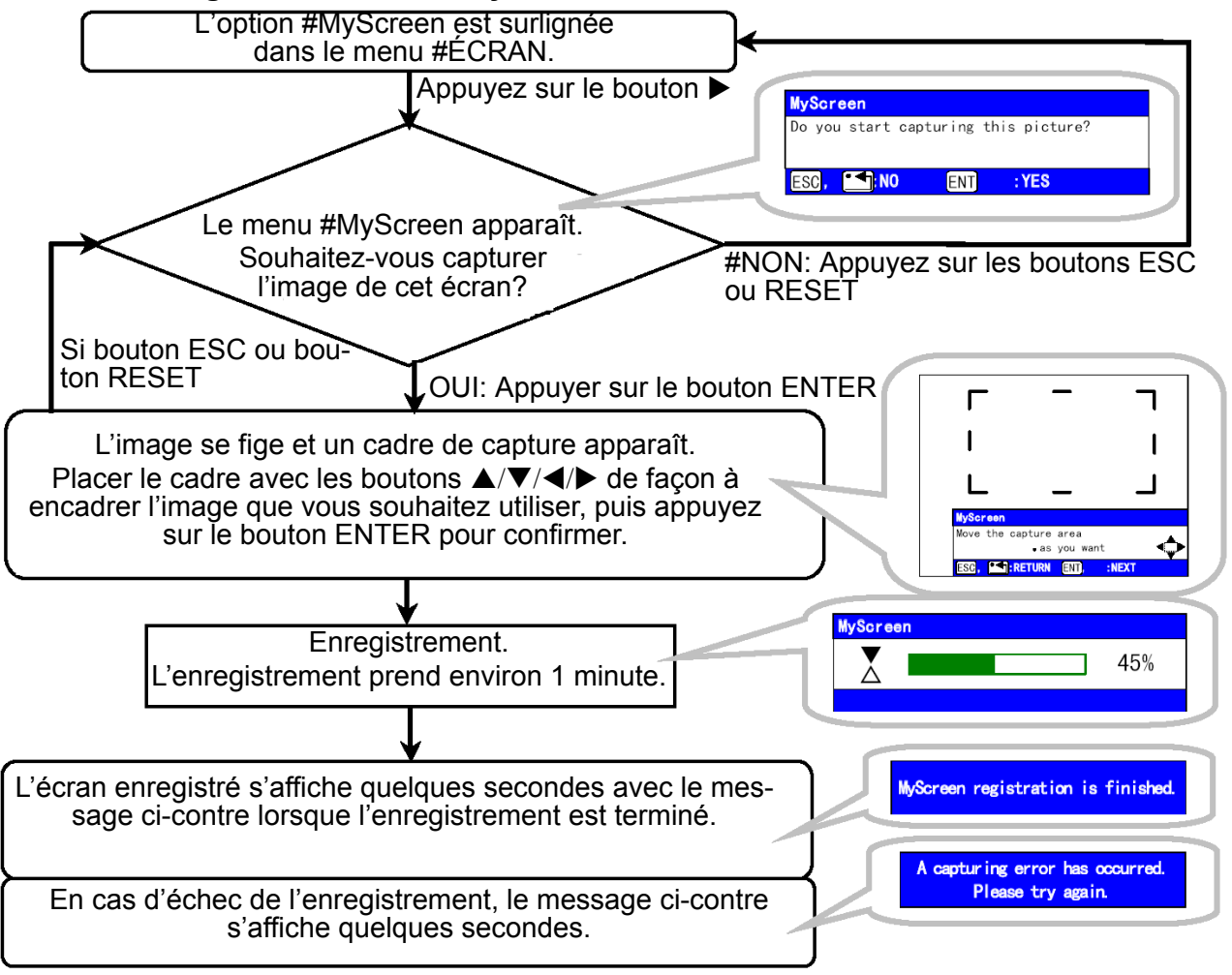

### **Menu #OPTION**

Le menu #OPTIONS permet d'accéder aux options suivantes. Suivez les instructions du tableau pour régler ces options.

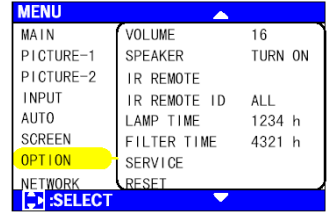

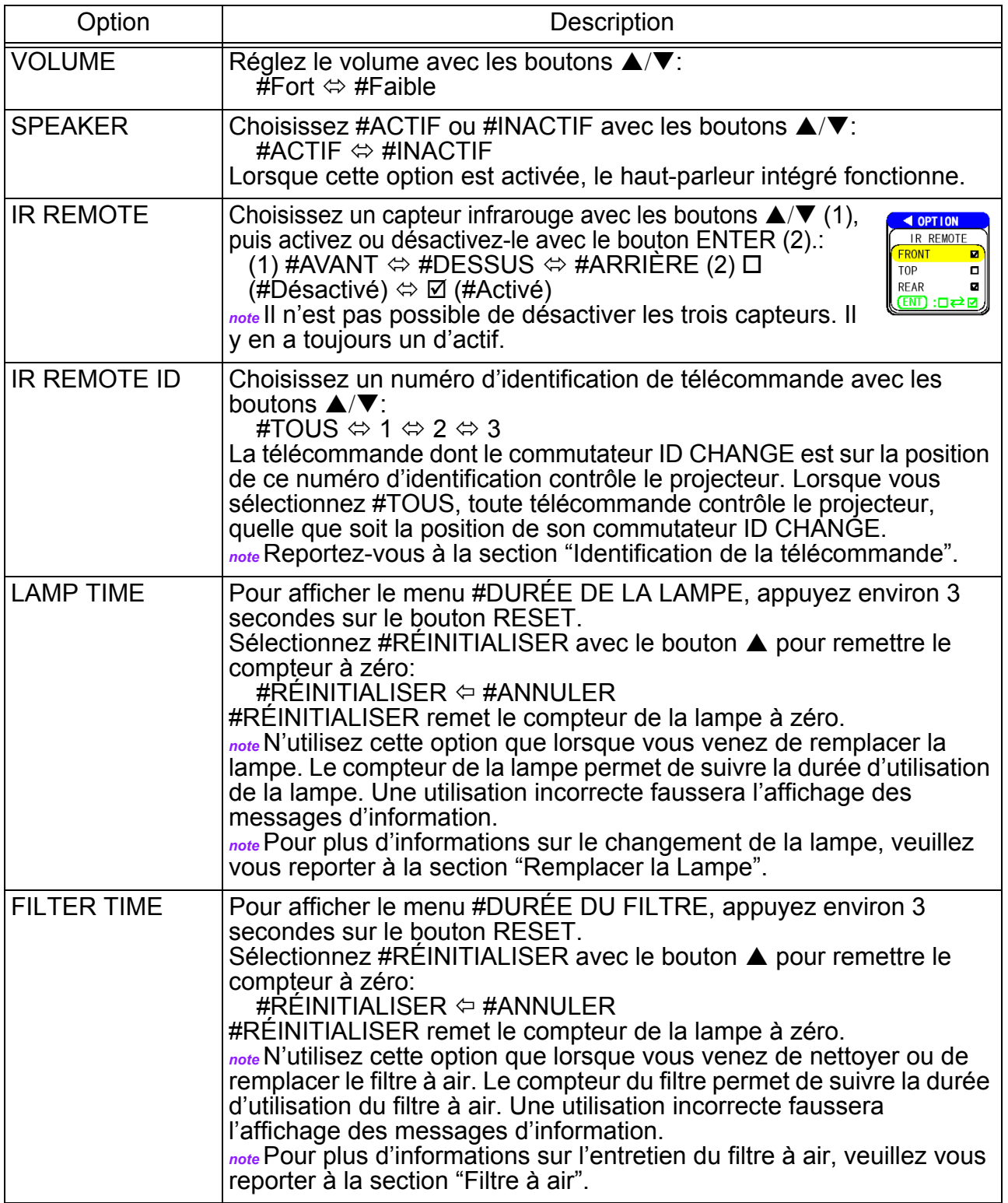

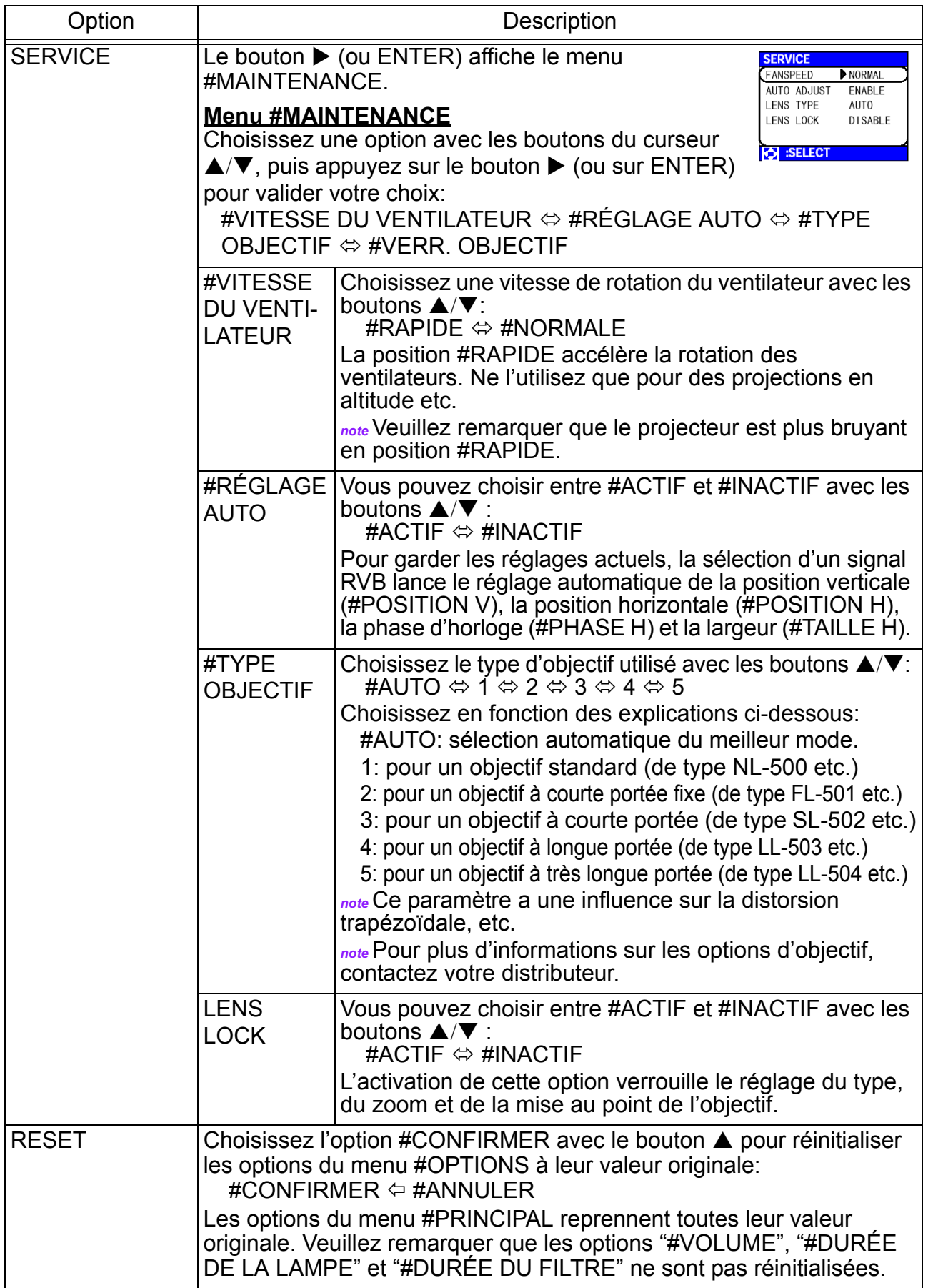

## **Menu #RÉSEAU**

Ce projecteur est équipé d'une fonction #RÉSEAU. Pour en bénéficier, veuillez le configurer en fonction de l'environnement réseau dans lequel vous l'utilisez.

*note* Si votre réseau utilise le DHCP, les options suivantes ne sont **EX SEL** en principe pas nécessaires, étant donné que le DHCP est activé par défaut sur le projecteur (reportez-vous à la section "Configuration réseau").

Option | Description SETUP | Appuyez sur le bouton  $\blacktriangleright$  (ou ENTER) pour IP ADRRESS afficher le menu #ADRESSE IP.  $192$  .  $168$  . 1. 24 *note* Ce menu n'est disponible que lorsque **EXT** : RETURN **ENT** : NRXT l'option DHCP du menu #RÉSEAU est désactivée. L'Adresse IP est le numéro d'identification du projecteur sur le réseau. 1. Configurez l'Adresse IP avec les boutons  $\triangle/\blacktriangledown$ . *note* Il n'est pas possible d'utiliser la même Adresse IP qu'un autre appareil sur le réseau. Appuyez sur le bouton  $\blacktriangleright$  (ou ENTER) dans  $\overline{\mathbf{A}}$ NETWORK - SETU le menu #ADRESSE IP pour afficher le menu SUBNET MASK  $\frac{4}{255}$  $255$ .  $255$ . 1 #MASQUE DE SOUS-RÉSEAU. Le  $\mathbf{C}$ #MASQUE DE SOUS-RÉSEAU est une **NRX1** adresse du réseau. 2. Configurez l'adresse à utiliser pour le réseau. Appuyez sur le bouton  $\blacktriangleright$  (ou ENTER) dans **NETWORK**  $-$  SETH **DEFAULT GATEWAY** le menu #MASQUE DE SOUS-RÉSEAU DEFAULT GATEWAY<br>255 . 255 . 255 . 0 pour afficher le menu #PASSERELLE PAR DÉFAUT. La #PASSERELLE PAR DÉFAUT 凹 : RETURN est l'appareil qui permet d'accéder à l'extérieur du réseau. 3. Configurez l'adresse de l'appareil qui permet d'accéder à l'extérieur du réseau. DHCP Choisissez #ACTIF ou #INACTIF avec les boutons  $\triangle$ / $\blacktriangledown$ : **< NETWORK** #ACTIF  $\Leftrightarrow$  #INACTIF DHCF TURN ON<br>TURN OFI Si votre réseau ne supporte pas le DHCP, désactivez cette option.  $INFORMATION$  Appuyez sur le bouton  $\triangleright$  (ou sur ENTER) NETWORK-INFORMATION pour afficher le menu #INFORMATIONS. **TP ADRRESS** 192. 168. 1. 24 255 255 255 0 SHRNETMASK Le menu #INFORMATIONS affiche les DEFAULT GATEWAY 255, 255, 255, 0 MAC ADRRESS 00. E0. 47. 03. OC. D informations concernant la configuration réseau actuel, comme illustré ci-contre. RESET Choisissez l'option #CONFIRMER avec le bouton  $\triangle$  pour réinitialiser les options du menu #RÉSEAU à leur valeur originale: #CONFIRMER  $\Leftrightarrow$  #ANNULER Les options du menu #RÉSEAU reprennent toutes leur valeur originale.

**MENI** MAIN

PICTURE-1

PTCTHRE-2

**TNPHT AUTO SCREEN OPTION** 

setui DHCP<br>INFORMATION

**RESET** 

TURN OFF

# **Configuration réseau**

Ce projecteur est équipé d'une fonction #RÉSEAU. Pour l'utiliser, veuillez consulter votre distributeur pour plus d'informations.

Commencez par connecter le port #RÉSEAU à une passerelle au moyen d'un câble CAT-5, puis configurez le projecteur en fonction de l'environnement réseau dans lequel vous l'utilisez.

#### **Si votre réseau utilise le DHCP**

L'option DHCP du menu #RÉSEAU vous permet d'activer la configuration automatique du réseau (reportez-vous à la section "Menu #RÉSEAU").

#### **Si votre réseau n'utilise pas le DHCP, ou Si vous utilisez une adresse fixe même si votre réseau supporte le DHCP**

Configurez l'adresse IP, le masque de sous-réseau, la passerelle par défaut et le DHCP dans le menu #RÉSEAU. Pour commencer, désactivez l'option DHCP.

Vous pouvez les configurer avec un navigateur Internet (Internet Explorer 4.0 et au delà) à partir d'un ordinateur connecté au réseau.

Saisissez l'adresse IP que vous avez utilisé pour le projecteur dans le navigateur Internet de l'ordinateur connecté au réseau.

#### **ex. Adresse IP = 192.168.1.11**

- 1) Saisissez "http://192.168.1.11".
- 2) Appuyez sur "#ENTRÉE".

- 3) Saisissez les données demandées à l'écran.
- 4) Vérifiez les données saisies, puis cliquez sur "#Valider".

*note* La nouvelle configuration sera activée après un redémarrage. Elle sera enregistrée et utilisée lorsque le DHCP est désactivé.

- 5) Cliquez sur "#Retour à la page d'accueil".
- 6) Cliquez sur "#REDÉMARRER" pour terminer la configuration.

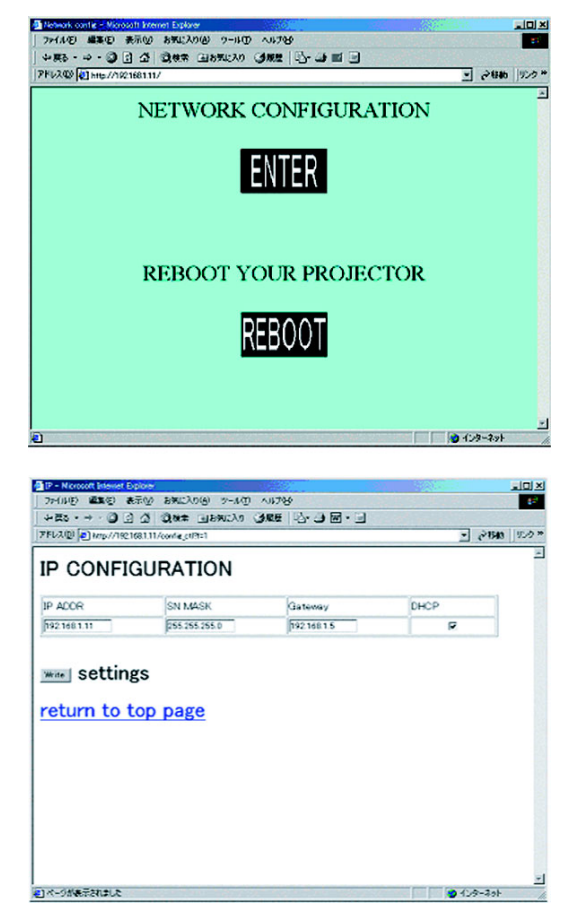

# **Lampe**

## **AVERTISSEMENT HAUTE**

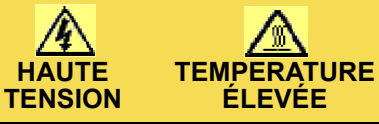

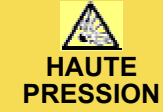

Le projecteur utilise une lampe de verre au mercure à haute pression. Cette lampe peut **casser avec un boum retentissant, ou griller** si elle est secouée, touchée, manipulée lorsqu'elle est chaude, ou simplement lorsqu'elle est usée. Veuillez remarquer que chaque lampe a une durée de vie différente, et qu'il peut arriver qu'elles cassent ou grillent après une courte utilisation. Par ailleurs, il est possible lorsque la lampe casse de trouver des **éclats de verre** dans le boîtier du projecteur, et que du **gaz au mercure** s'échappe des aérations.

#### **À propos de l'élimination de la lampe**

- Ce produit contient une lampe au mercure; ne la jetez pas à la poubelle. Jetez-la conformément aux lois environnementales.
- Pour en savoir plus sur le recyclage de lampes, visitez le site Internet www.lamprecycle.org. (aux États-Unis)
- Pour en savoir plus sur l'élimination, contactez vos autorités locales ou visitez les sites Internet www.eiae.org (aux États-Unis) ou www.epsc.ca (au Canada).
- Pour plus d'informations, contactez votre distributeur.

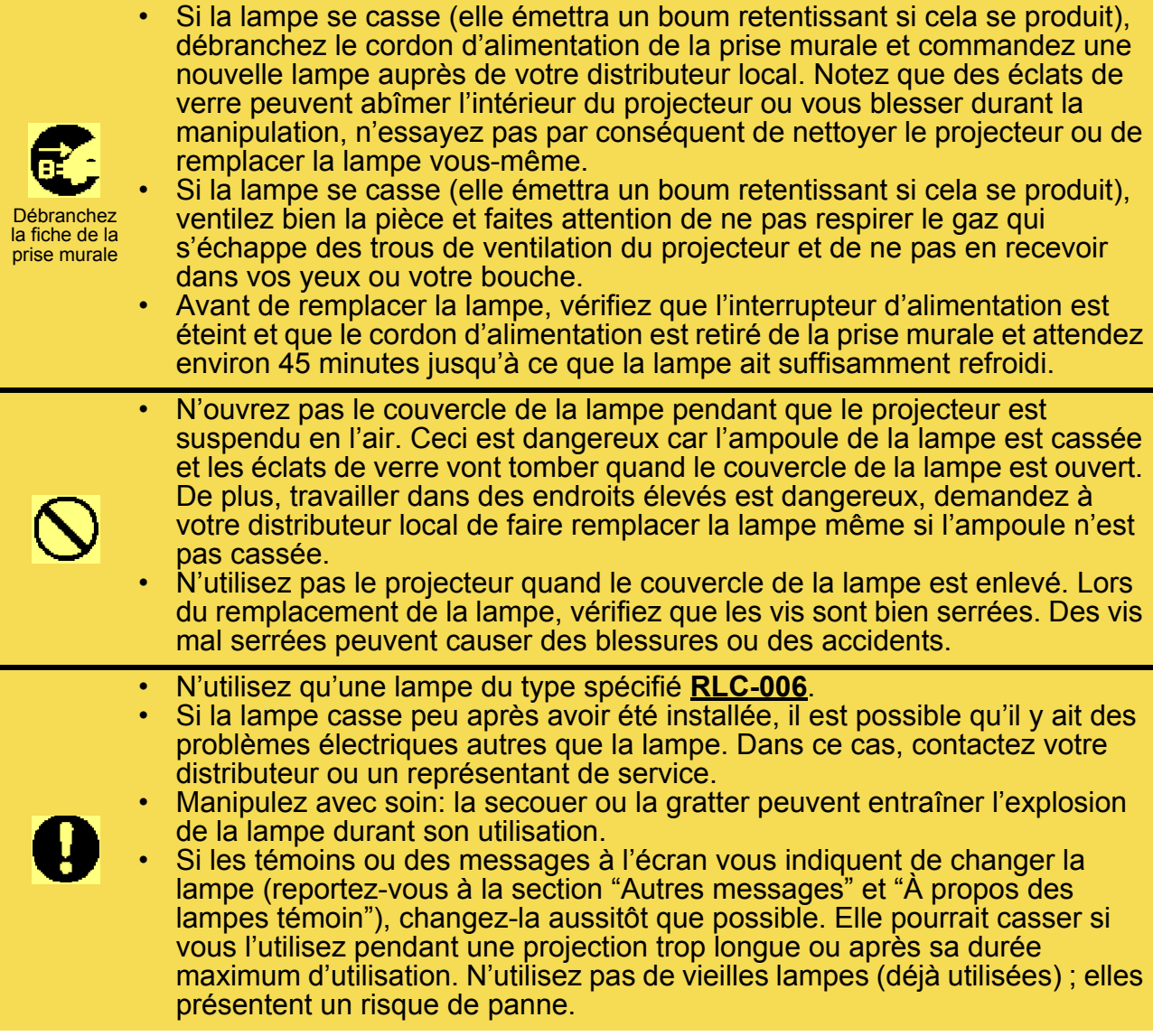

### **Remplacer la lampe**

Si les témoins ou des messages à l'écran vous indiquent de changer la lampe, changez-la aussitôt que possible.

- **1** Éteignez le projecteur et débranchez le cordon d'alimentation. Laissez la lampe refroidir pendant au moins 45 minutes.
- **2** Contactez votre distributeur pour l'achat d'une nouvelle lampe. Donnez à votre distributeur votre numéro de lampe. Si le projecteur est monté au plafond et que la lampe est cassée, demandez également au distributeur de changer la lampe.

#### **Au cas où vous la remplacez vous-même,**

- **3** Lorsque vous êtes sûr que le projecteur est refroidi, faites glisser le bouton de verrouillage du cache de la lampe comme illustré ci-contre. Le cache de la lampe peut alors être ouvert d'un côté. Ouvrez-le et enlevez-le comme illustré ci-contre.
- **4** Dévissez les 3 vis et faites sortir lentement la lampe en la tenant par la poignée. Prenez soin de ne pas toucher l'intérieur du compartiment de la lampe.
- **5** Insérez la nouvelle lampe et serrez fermement les 3 vis.
- **6** Replacez le cache de la lampe sur le projecteur en insérant bien les 2 languettes.

Appuyez alors fermement sur le cache pour le refermer, comme illustré ci-contre. Il ne doit pas remonter.

- **7** Allumez le projecteur et remettez le compteur de la lampe à zéro.
	- (1) Quand le projecteur est allumé, appuyez sur le bouton MENU pour ouvrir le menu.
	- (2) Rendez-vous dans le menu "#OPTIONS" avec les boutons  $\triangle/\blacktriangledown$  et en confirmant avec le bouton  $\triangleright$  ou ENTER.
	- (3) Choisissez l'option "#DURÉE DE LA LAMPE" avec les boutons  $\triangle/\blacktriangledown$ , puis appuyez sur le bouton RESET pendant 3 secondes.
	- (4) Choisissez "#RÉINITIALISER" avec le bouton  $\blacktriangle$ .

*note* Une utilisation incorrecte du compteur de la lampe (réinitialisation du compteur sans avoir changé la lampe ou pas de réinitialisation du compteur après avoir changé la lampe) faussera l'affichage des messages d'information.

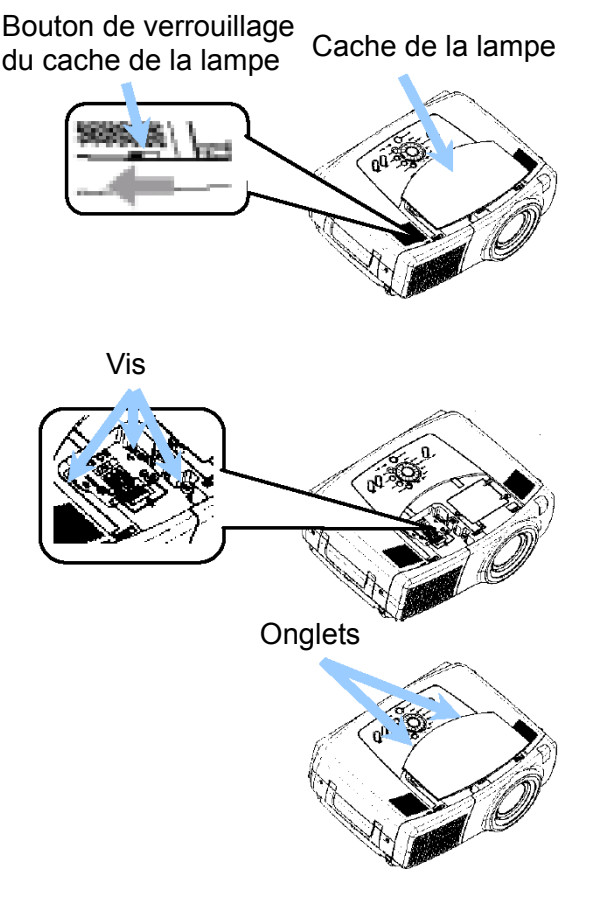

# **Filtre à air**

### **AVERTISSEMENT**

- Veuillez lire attentivement le "Guide de démarrage rapide".
- Avant de nettoyer le filtre à air, assurez-vous que l'interrupteur est en position arrêtée, que le cordon d'alimentation est débranché, et que la lampe a refroidi au moins 45 minutes.
- N'utilisez que des filtres à air du type spécifié. Veuillez vérifier la référence de la pièce auprès du support technique de ViewSonic.
- N'utilisez pas le projecteur sans le filtre à air ou le couvercle du filtre à air. L'utilisation sans filtre à air pourrait abîmer l'appareil.

### **ATTENTION**

• Quand le filtre à air est bouché par de la poussière ou autre chose, la température interne augmente et peut entraîner un mauvais fonctionnement. L'alimentation est coupée automatiquement pour éviter toute surchauffe interne du projecteur.

## **Entretenir le filtre à air**

Il est recommandé de nettoyer le filtre à air toutes les 100 heures. Si les témoins ou des messages à l'écran vous indiquent de nettoyer le filtre à air, nettoyez-le aussitôt que possible. Si vous n'arrivez pas à le nettoyer correctement ou qu'il est endommagé, il est nécessaire de le changer. Changez le filtre à air aussitôt que possible.

*note* Lorsque vous changez la lampe, veuillez également remplacer le filtre à air.

- **1** Éteignez le projecteur et débranchez le cordon d'alimentation. Laissez la lampe refroidir pendant au moins 45 minutes.
- **2** Lorsque vous êtes sûr que le projecteur est refroidi, enlevez le cache du filtre et le filtre à air.
- **3** Nettoyez le cache du filtre et le filtre à air avec un aspirateur.

Si vous n'arrivez pas à nettoyer correctement le filtre ou qu'il est endommagé, il est nécessaire de le changer.

Contactez votre distributeur pour l'achat d'un nouveau filtre. Donnez à votre distributeur le type de filtre.

- **4** Replacez le filtre propre ou le nouveau filtre, puis remettez le cache en place.
- **5** Allumez le projecteur et remettez le compteur du filtre à zéro.
	- (1) Quand le projecteur est allumé, appuyez sur le bouton MENU pour ouvrir le menu.
	- (2) Rendez-vous dans le menu "#OPTIONS" avec les boutons  $\triangle/\blacktriangledown$  et en confirmant avec le bouton  $\blacktriangleright$  ou ENTER.

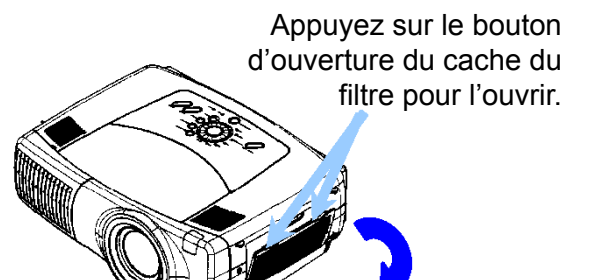

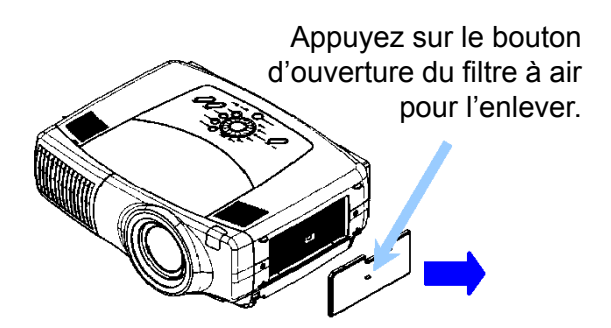

- (3) Choisissez l'option "#DURÉE DU FILTRE" avec les boutons  $\triangle$ / $\nabla$ , puis appuyez sur le bouton RESET pendant 3 secondes.
- (4) Choisissez "#RÉINITIALISER" avec le bouton  $\blacktriangle$ .

*note* Une utilisation incorrecte du compteur de la filtre (réinitialisation du compteur sans avoir changé la lampe ou pas de réinitialisation du compteur après avoir changé la lampe) faussera l'affichage des messages d'information.

# **Autre entretien**

### **AVERTISSEMENT**

- Veuillez lire attentivement le "Guide de démarrage rapide".
- Avant de nettoyer le filtre à air, assurez-vous que l'interrupteur est en position arrêtée et que le cordon d'alimentation est débranché.
- Faites attention aux températures élevées. Ne touchez pas les environs de l'objectif et les aérations pendant ou juste après utilisation du projecteur, vous risqueriez de vous brûler.
- N'essayez jamais de nettoyer l'intérieur du projecteur par vous-même. Cette opération est dangereuse.

## **ATTENTION**

Un nettoyage incorrect pourrait endommager le projecteur, tel que le décolorer, écailler sa peinture, etc.

- N'utilisez que les détergents ou produits chimiques mentionnés dans ce manuel. N'utilisez ni benzène ni diluant à peinture.
- N'utilisez pas d'aérosols ou de vaporisateurs.
- Ne polissez pas et n'essuyez pas avec des objets durs.

## **Entretenir l'intérieur du projecteur**

Afin de garder votre projecteur en bon état et fiable, il est recommandé de le faire nettoyer et réviser tous les deux ans par votre distributeur.

## **Entretien de l'objectif**

- **1** Éteignez le projecteur et débranchez le cordon d'alimentation.
- **2** Essuyez légèrement l'objectif avec un tampon de nettoyage d'objectif disponible dans le commerce. Ne touchez pas la lentille directement avec votre main.

## **Entretenir le Coffret et la Télécommande**

- **1** Éteignez le projecteur et débranchez le cordon d'alimentation.
- **2** Essuyez légèrement avec de la gaze ou un chiffon doux. *note* Si le projecteur ou la télécommande sont très sales, utilisez un chiffon doux imprégné d'eau ou de détergent neutre dilué dans de l'eau, bien essoré, et essuyer légèrement les surfaces sales. Essuyez ensuite avec un chiffon doux et sec.

# **Dépannage**

### **Autres messages**

Lorsque le projecteur est allumé, des messages tels que ci-dessous peuvent être affichés. Lorsqu'un tel message apparaît à l'écran, veuillez suivre les instructions correspondantes ci-dessous. Si le même message apparaît toujours après avoir suivi ces instructions, ou si le message ne figure pas dans le tableau ci-dessous, veuillez contacter votre distributeur ou votre représentant de service.

*note* Ces messages disparaissent automatiquement après quelques minutes, mais réapparaîtront à chaque fois que vous allumerez le projecteur.

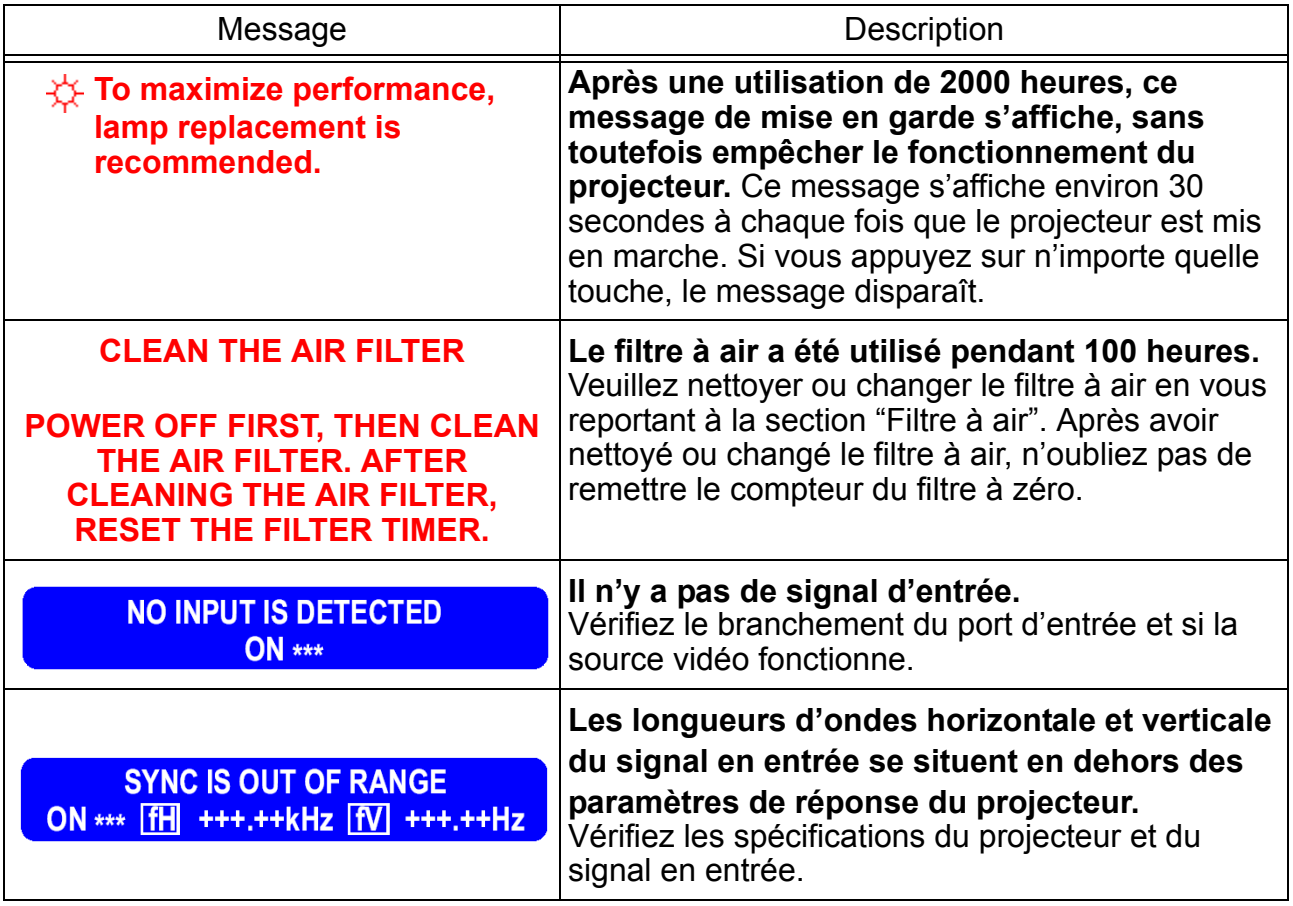

## **A propos des lampes témoin**

Les témoins STANDBY/ON, LAMP et TEMP indiquent différents états selon qu'ils sont éteints, allumés ou clignotants. Ces états sont décrits ci-dessous, avec les instructions correspondantes qu'il convient de suivre. Si le même état apparaît toujours après avoir suivi ces instructions, ou si une combinaison de témoins ne figure pas dans le tableau cidessous, veuillez contacter votre distributeur ou votre représentant de service.

#### **REMARQUE**

• Lorsque la température à l'intérieur du projecteur devient trop élevée, pour des raisons de sécurité, l'alimentation du projecteur est coupée automatiquement et les témoins peuvent être éteints. Dans ce cas, appuyez sur l'interrupteur pour l'éteindre ([O]) et attendez au moins 45 minutes. Une fois que le projecteur est refroidi, vérifiez que la lampe est bien en place et que son cache est bien fermé, puis rallumez le projecteur.

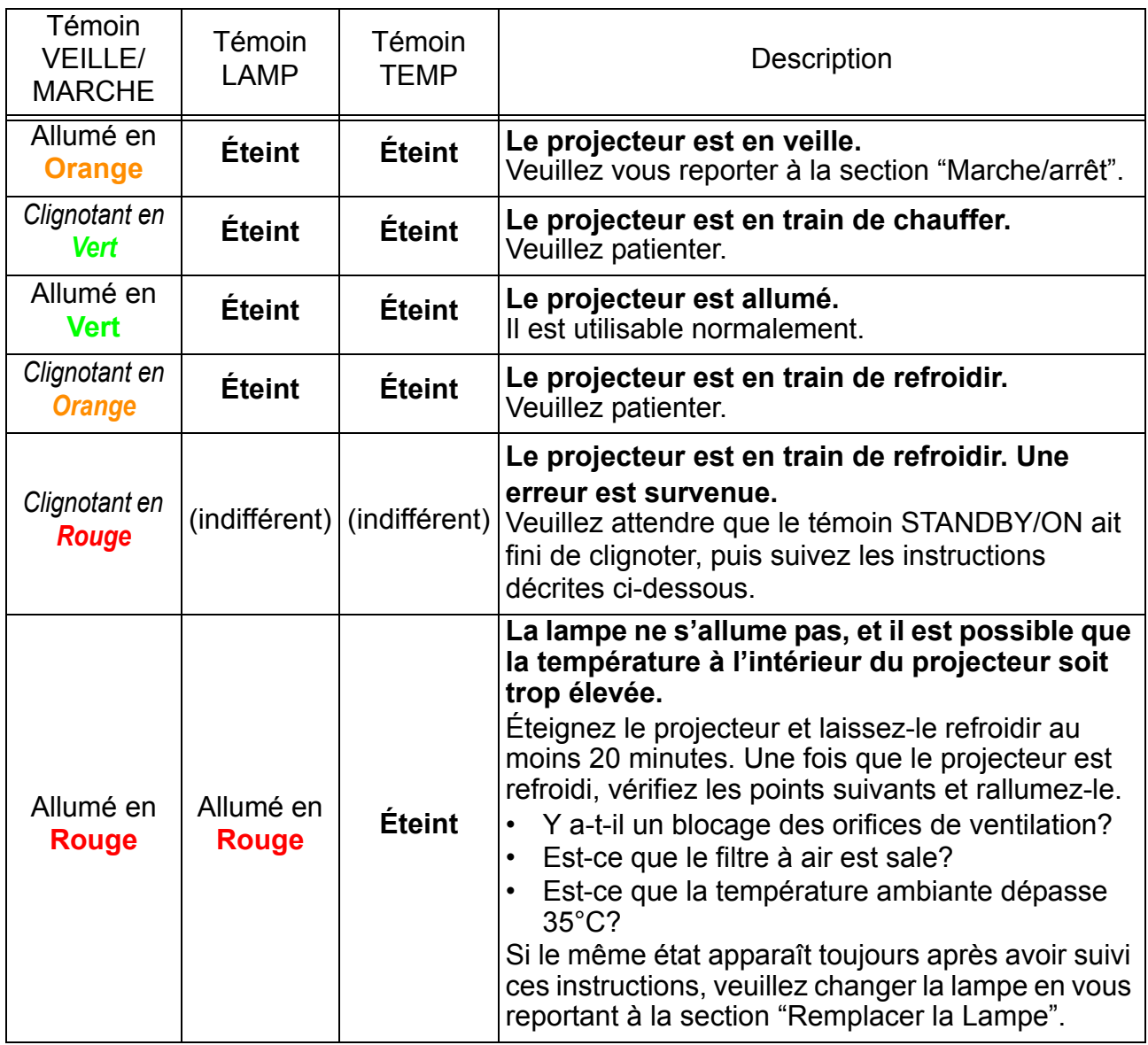

A propos des lampes témoin (suite)

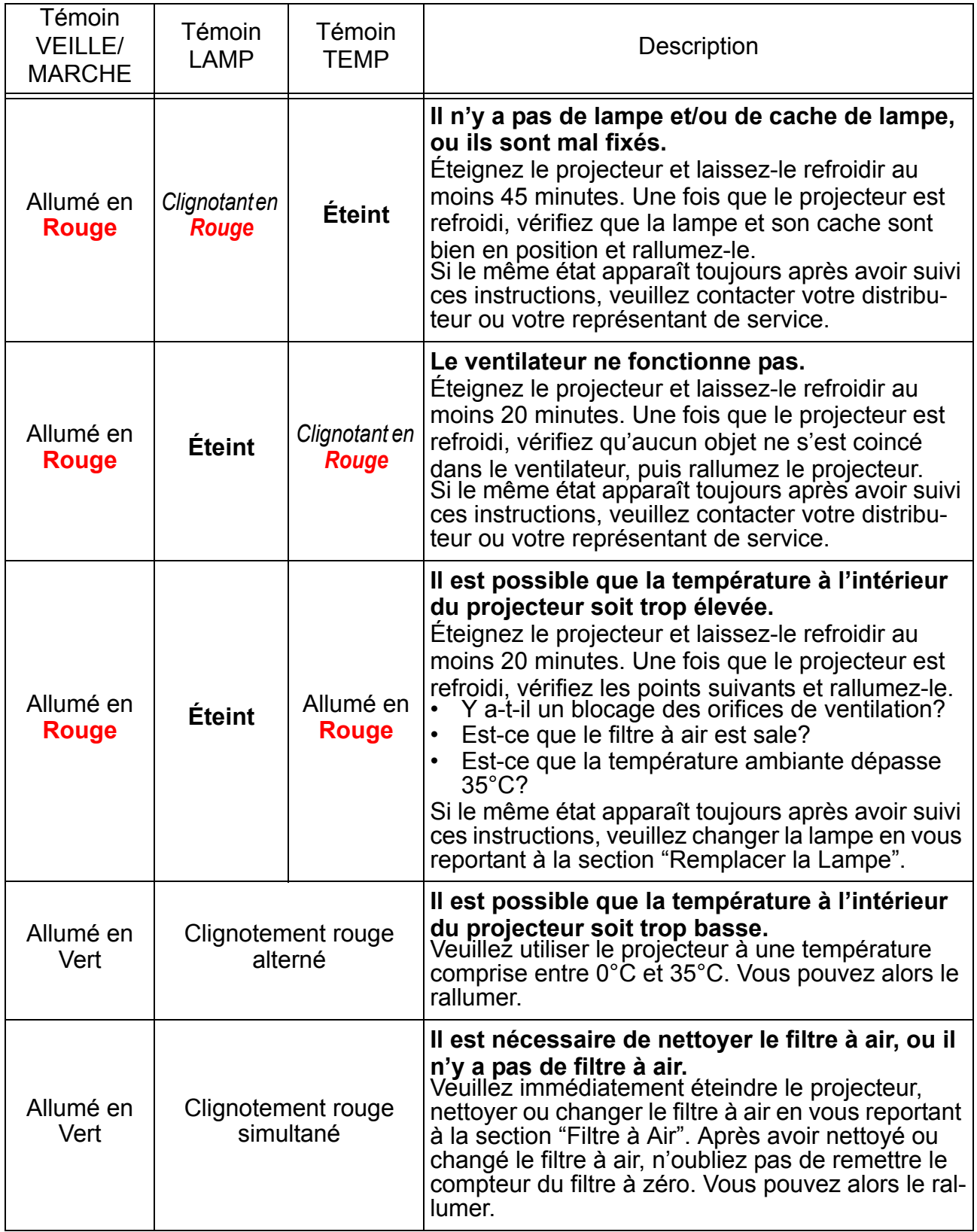

### **Phénomènes pouvant passer pour des défauts de l'appareil**

### **AVERTISSEMENT**

N'utilisez jamais le projecteur dans des conditions inhabituelles, telles que s'il émet de la fumée, une odeur suspecte ou un bruit excessif, si le boîtier, des pièces ou des câbles sont abîmés, ou si des liquides ou des corps étrangers y ont été introduits, etc. Dans une de ces circonstances, éteignez immédiatement le projecteur et débranchez l'alimentation. Lorsque la fumée ou l'odeur suspecte se sont arrêtées, veuillez contacter votre distributeur ou votre représentant de service.

Avant toute demande de réparation, veuillez consulter le tableau suivant. Si vous ne pouvez toujours pas résoudre le problème, veuillez contacter votre distributeur ou votre représentant de service.

#### **REMARQUE**

• Il est possible que des points brillants ou sombres apparaissent à l'écran. Il s'agit d'une caractéristique des affichages à cristaux liquides, et ne constitue pas et n'implique pas un défaut de l'appareil.

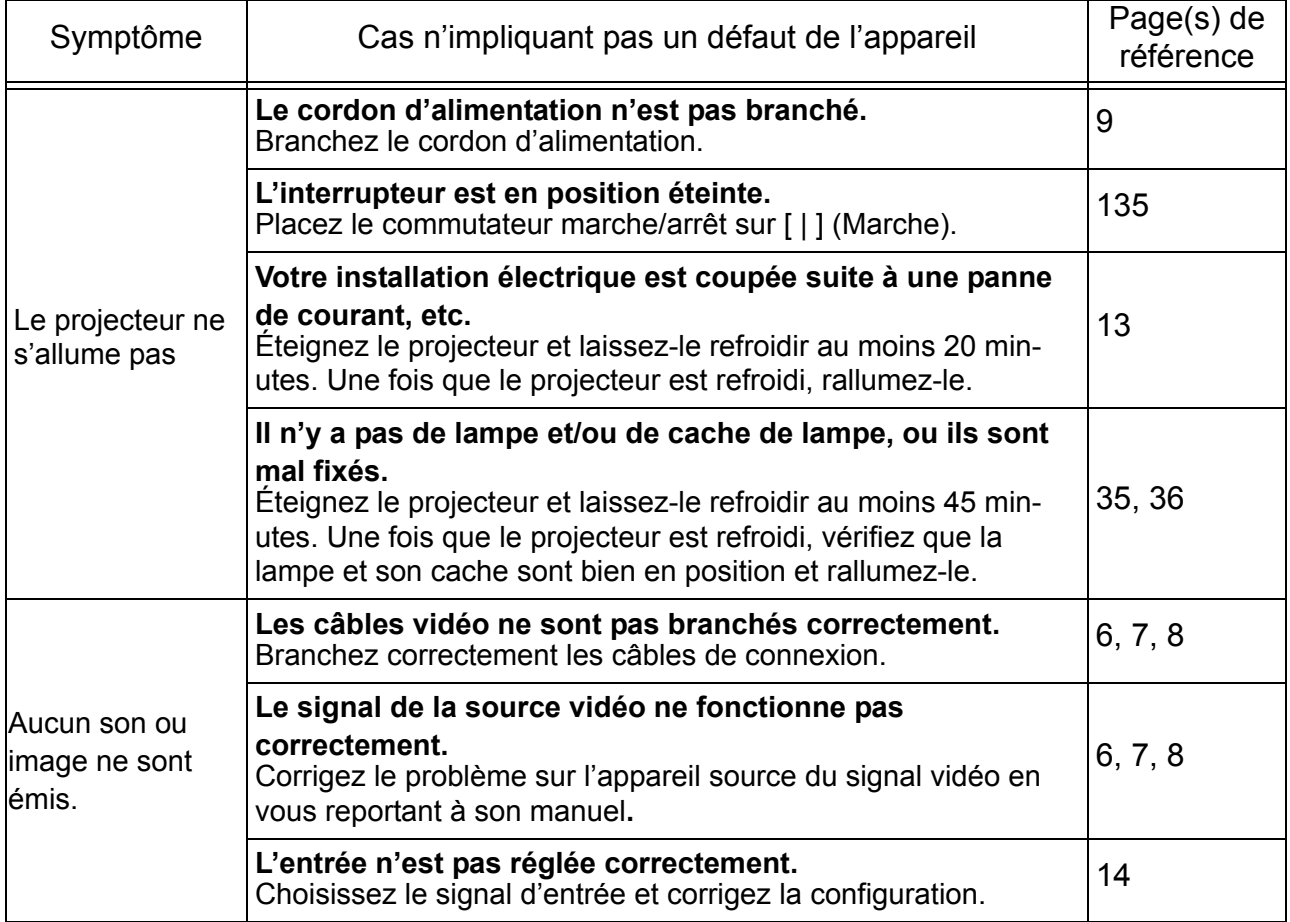

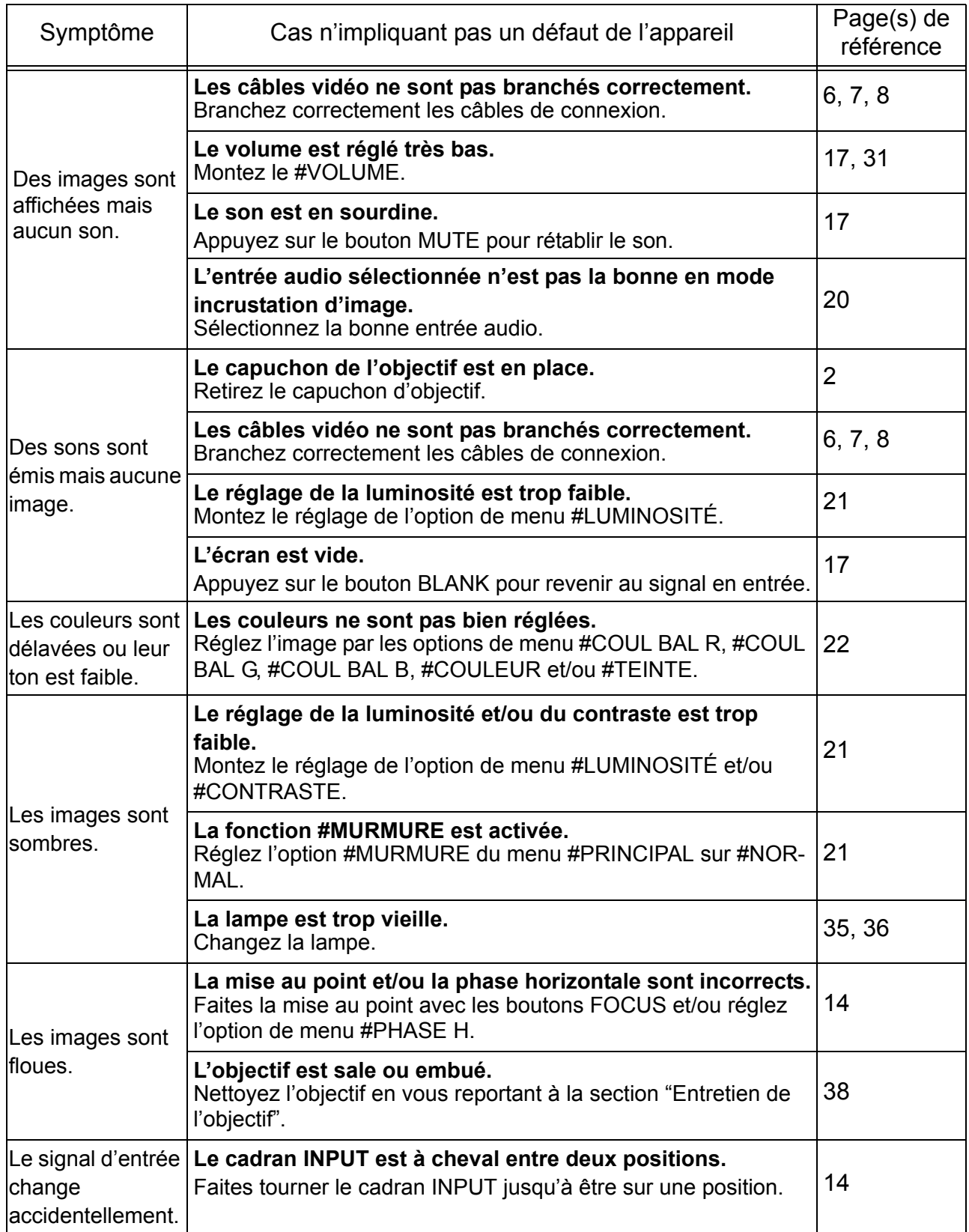

# **Spécifications**

#### **REMARQUE**

• Ces spécifications sont sujettes à modification sans préavis.

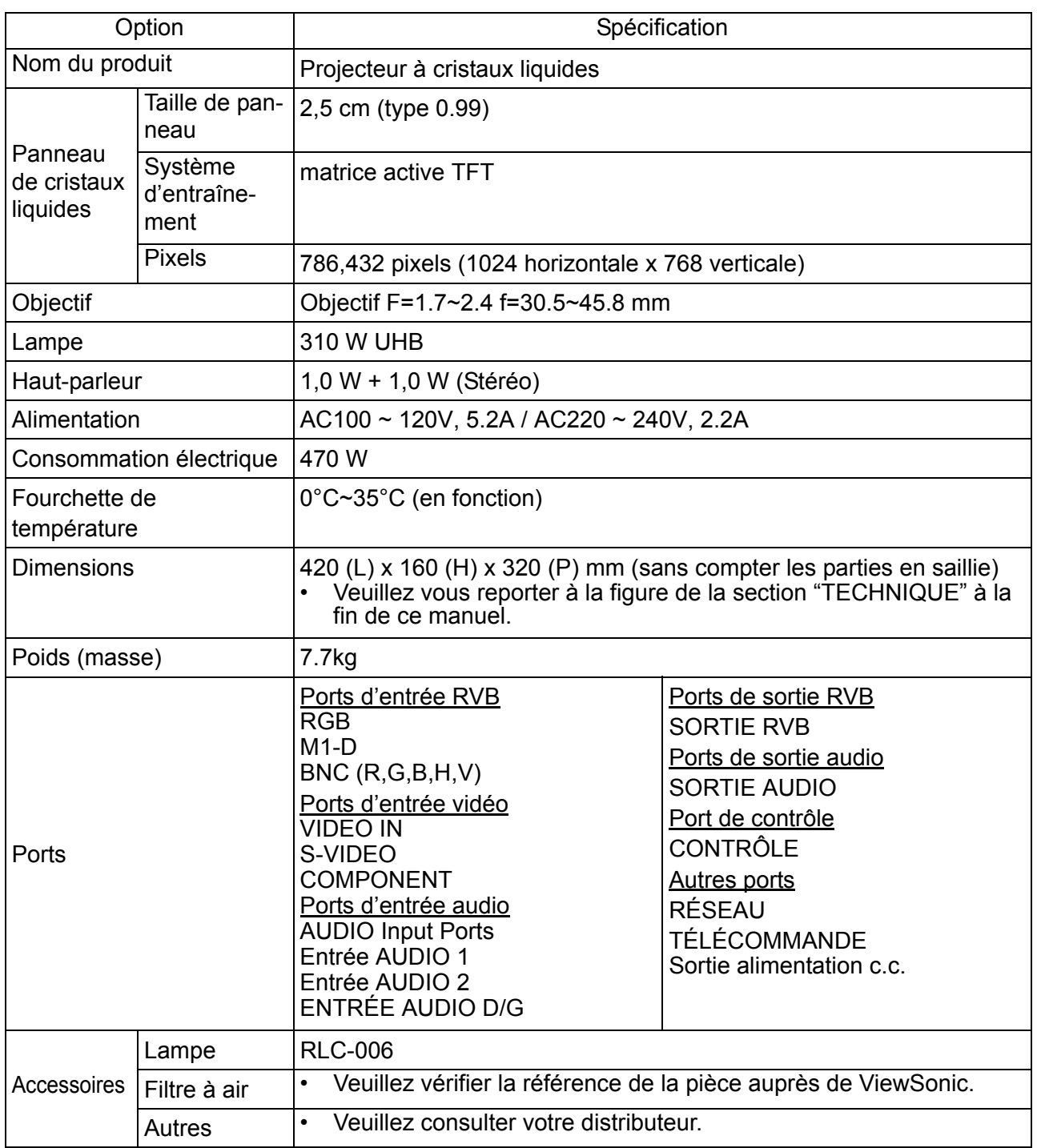

# **Support clients**

Pour le support technique ou les services produit,reportez-vous au tableau ci-dessous ou contactez votre revendeur.

**REMARQUE :** vous devrez indiquer le numéro de série.

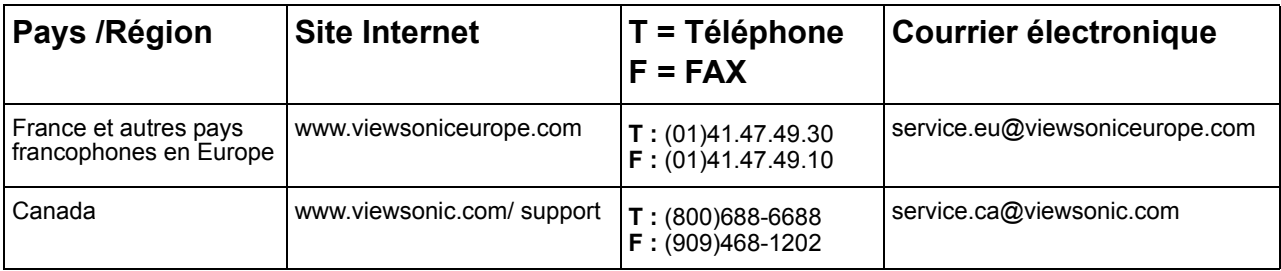

# **GARANTIE LIMITEE**

### **Projecteur VIEWSONIC**

#### **Ce qui est couvert par la garantie :**

ViewSonic® garantit ses produits contre les vices de matériau et de main d'œuvre pendant la période de garantie. Si un produit présente un vice de matériau ou de main d'œuvre pendant la période de garantie, **ViewSonic**s'engage à sa discrétion absolue à réparer ou remplacer le produit par un produit équivalent. Les produits ou pièces de remplacement peuvent inclure des pièces ou composants refabriqués ou remis à neuf.

#### **Période de validité de la garantie :**

Amérique du Nord et du Sud: Il y a une garantie de trois (3) ans pour toutes les pièces sauf la lampe, trois (3) ans pour toute la main-d'œuvre et un (1) an pour la lampe d'origine à compter de la date d'achat par le premier consommateur.

Europe à l'exception de la Pologne: Il y a une garantie de trois (3) ans pour toutes les pièces sauf la lampe, trois (3) ans pour toute la main-d'œuvre et quatre-vingt dix (90) jours pour la lampe d'origine à compter de la date d'achat par le premier consommateur.

Pologne: Il y a une garantie de deux (2) ans pour toutes les pièces sauf la lampe, deux (2) ans pour toute la main-d'œuvre et quatre-vingt-dix (90) jours pour la lampe d'origine à compter de la date d'achat par le premier consommateur.

Autres régions ou pays: Veuillez vérifier avec votre revendeur local ou votre bureau ViewSonic local pour toutes informations concernant la garantie.

La garantie des lampes est sujette à des modalités et conditions, à la vérification et à l'approbation. S'applique aux lampes installées par le fabricant seulement. Toutes les lampes accessoires achetées séparément sont garanties pendant 90 jours.

#### **Qui est protégé par la garantie :**

Cette garantie est uniquement valide pour le premier acheteur.

#### **Ce qui n'est pas couvert par la garantie :**

- 1. Tout produit sur lequel le numéro de série a été abîmé, modifié ou effacé.
- 2. Les dommages, détériorations ou malfonctions résultant de :
	- a.Accident, abus, négligence, feu, eau, éclair ou autre acte naturel, modification nonautorisée du produit ou non-respect des instructions fournies avec le produit.
	- b. Réparation ou tentative de réparation par toute personne qui n'est pas agréée par **ViewSonic**..
	- c. Toute détérioration du produit en transit.
	- d.Retrait ou installation du produit.
	- e.Causes externes au produit, comme les fluctuations ou pannes de courant.
	- f. Utilisation de fournitures ou pièces qui ne respectent pas les spécifications de **ViewSonic**.
	- g.Usure normale.
	- h.Tout autre cause qui n'est pas associée à un défaut du produit.
- 3. Frais de service pour le retrait, l'installation et la configuration.

#### **Comment obtenir le service :**

1. Pour tous renseignements complémentaires sur le service sous garantie, contactez le **Service après-vente de ViewSonic**. Vous devez fournir le numéro de série du produit.

- 2. Pour obtenir un service sous garantie, vous devez fournir (a) le bon de vente d'origine, daté, (b) votre nom, (c) votre adresse, (d) une description du problème et (e) le numéro de série du produit.
- 3. Emportez ou expédiez le produit, frais de transport prépayés, dans son emballage d'origine à destination d'un centre de service agréé **ViewSonic**.ou de **ViewSonic**.
- 4. Pour tous renseignements complémentaires ou pour obtenir le nom du centre de service **ViewSonic** le plus proche, veuillez contacter **ViewSonic**.

#### **Limites des garanties implicites :**

IL N'Y A PAS DE GARANTIES, EXPRESSES OU IMPLICITES, QUI AILLE AU-DELA DE LA DESCRIPTION CONTENUE DANS LES PRESENTES, Y COMPRIS LA GARANTIE IMPLICITE D'ADEQUATION A LA VENTE ET A UN USAGE PARTICULIER.

#### **Limites financières :**

LA RESPONSABILITE DE **VIEWSONIC** EST LIMITEE AUX FRAIS DE REPARATION OU DE REMPLACEMENT DU PRODUIT. **VIEWSONIC** NE SERA PAS RESPONSABLE POUR:

- 1. LES DOMMAGES A D'AUTRES BIENS RESULTANT DE DEFAUTS EVENTUELS DU PRODUIT, LES DOMMAGES REPOSANT SUR LA GENE, LA PERTE D'USAGE DU PRODUIT, LA PERTE DE TEMPS, LA PERTE DE BENEFICES, LE MANQUE A GAGNER, LA PERTE DU FONDS DE COMMERCE, L'INTERFERENCE AVEC LES RELATIONS PROFESSIONNELLES OU LES AUTRES PERTES COMMERCIALES, MEME EN CAS D'AVIS DE DOMMAGES DE CE TYPE.
- 2. TOUS LES AUTRES DOMMAGES, QU'ILS SOIENT DIRECTS, INDIRECTS OU AUTRES.
- 3. TOUTES LES RECLAMATIONS A L'ENCONTRE DU CLIENT PAR UN TIERS.

#### **Effet de la loi fédérale :**

Cette garantie vous confère des droits juridiques particuliers. Il se peut également que vous ayez droit à d'autres droits qui varient d'un état à l'autre. Certains états n'autorisent pas les limites de garanties implicites et/ou n'autorisent pas l'exclusion des dommages directs ou indirects, dans quel cas les limites ci-dessus ne s'appliqueront pas à vous.

#### **Vente en dehors des USA et du Canada :**

Pour des informations sur la garantie et l'entretien des produits **ViewSonic** vendus en dehors des U.S.A. et du Canada, veuillez contacter **ViewSonic** ou votre revendeur**ViewSonic** local.

Garantie du projecteur (V3.1)

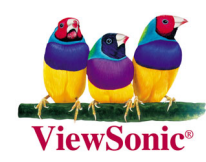